# CANVAS INSTRUCTOR QUICKSTART GUIDE

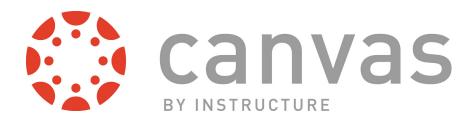

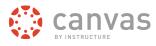

# **Table of Contents**

| Get Sta | rted with Canvas                                             | 4  |
|---------|--------------------------------------------------------------|----|
|         | How do I log in to Canvas?                                   | 5  |
|         | What is the Dashboard?                                       | 6  |
|         | How do I view my courses?                                    | 10 |
|         | How do I navigate a Canvas course?                           | 12 |
| Custom  | ize Canvas                                                   | 17 |
|         | How do I access my personal Settings?                        | 18 |
|         | How do I set my Notification Preferences?                    | 18 |
|         | How do I connect to web services outside of Canvas?          | 24 |
|         | How do I customize my Courses dropdown menu?                 | 26 |
|         | How do I change the language preference in my user account?  | 28 |
| Organiz | e a Course                                                   | 32 |
|         | What is the Course Setup Checklist?                          | 33 |
|         | How do I change the Course Home Page?                        | 34 |
|         | How do I reorder and hide Course Navigation links?           | 39 |
|         | What course settings do I have control over?                 | 42 |
| Add Co  | urse Content                                                 | 44 |
|         | How do I add a file to my course?                            | 45 |
|         | How do I create a new Page?                                  | 50 |
|         | What is the Rich Content Editor?                             | 53 |
|         | How do I create a new Module?                                | 55 |
|         | What are the different Assignment types?                     | 59 |
|         | How do I create an Assignment shell on the Assignments page? | 62 |

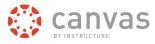

|         | What are the different types of Quizzes?                       | 64 |
|---------|----------------------------------------------------------------|----|
|         | How do I create a new Quiz with individual Questions?          | 66 |
|         | How do I start a Discussion?                                   | 70 |
|         | What is the Syllabus?                                          | 73 |
|         | How do I view the Calendar?                                    | 78 |
| Work w  | ith Grades and People                                          | 79 |
|         | How do I enter and edit scores in the Gradebook?               | 80 |
|         | What can I do with SpeedGrader™?                               | 83 |
|         | How do I invite students into my course shell?                 | 86 |
|         | How do I access People?                                        | 90 |
| More He | elp                                                            | 92 |
|         | Where do I download a copy of the Instructor Quickstart Guide? | 93 |
|         | How do I get help and submit feedback?                         | 93 |

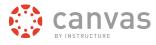

# **Get Started with Canvas**

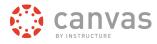

# How do I log in to Canvas?

To log into your Canvas account, simply enter your Canvas-registered email address and associated password into the corresponding fields of your institution's Canvas URL.

Note: Students need to be invited or enrolled through an institution to access a Canvas course.

# Log In to Canvas

#### https://canvas.instructure.com/login

Log in by typing your institution's Canvas URL or <u>learn.canvas.net</u> for Canvas Network courses in a browser address bar.

# **Enter Login Information**

| 🜔 canvas                                               | Need a Canvas Account?<br>Click Here, It's Free! |
|--------------------------------------------------------|--------------------------------------------------|
| 1 Email<br>Stay signed in<br>Don't know your password? | 2 Password<br>Log In                             |

Enter your email address [1] and password [2]. Click the Log In button [3].

**Note**: If you need free Canvas account, click the **Click Here, It's Free!** link [4] and <u>learn how to sign up for free</u>. The free Canvas account is for instructors who are not already using Canvas through their institution.

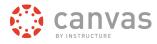

# What is the Dashboard?

The Dashboard is the first thing you will see when you log into Canvas. The Dashboard helps you see what is happening in all your courses and allows you to figure out what to do next.

# The Canvas Dashboard

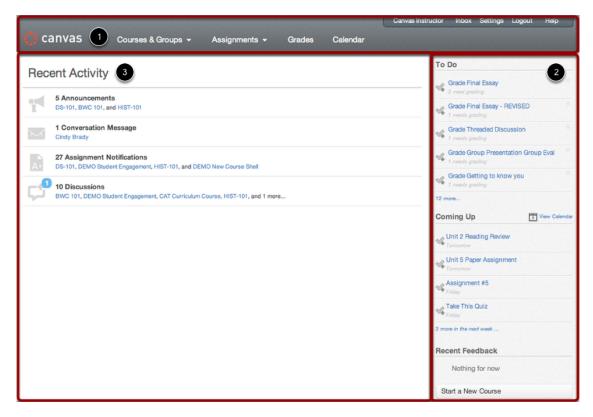

The Dashboard consists of three main elements:

- 1. Global Navigation across the top of the page,
- 2. the Sidebar with various types of feeds, and
- 3. the Global Stream, which comprises the main body of the page.

The Dashboard is designed to answer the questions, "What is going on in all of my courses?" and "What do I need to do next?"

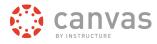

# **Global Navigation**

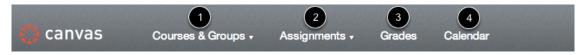

The Global Navigation directs users to menus or pages that display:

- 1. all of a user's courses and groups,
- 2. all of a user's assignments,
- 3. a grade summary page, and
- 4. the Calendar.

These four menus and pages will display different items depending on whether you are a student or an instructor. Under Assignments, for example, Instructors will see assignments that need to be graded and students will see assignments that need to be turned in.

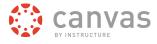

# Sidebar

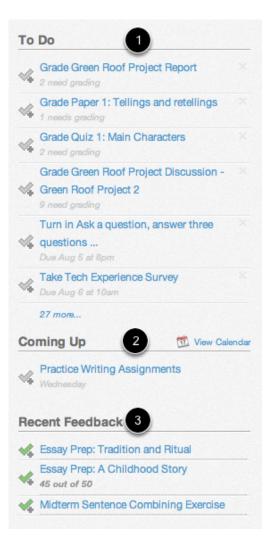

The Sidebar contains three helpful feeds:

- 1. The **To Do** feed lists the next five assignments you need to turn in (if you are a student) or you need to grade (if you are an instructor). Assignments will still show up in this list even if they are past due. Click on the links to go directly to the Assignments page.
- 2. The Coming Up feed lists the next five assignments or events coming due in the next week.
- The Recent Feedback feed lets students know when their instructor has left a comment or a grade for one of their submissions. The same feed will let instructors know when students have left comments about work they have evaluated. This feed helps students and instructors keep the conversation alive around Assignments.

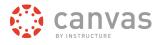

# **Global Stream**

#### **Recent Activity**

| -          | 5 Announcements<br>DS-101, BWC 101, and HIST-101                                                    | SHOW MORE V |
|------------|----------------------------------------------------------------------------------------------------|-------------|
| $\searrow$ | 1 Conversation Message<br>Cindy Brady                                                               |             |
| A+         | 27 Assignment Notifications<br>DS-101, DEMO Student Engagement, HIST-101, and DEMO New Course Shell |             |
| Ç          | 10 Discussions<br>BWC 101, DEMO Student Engagement, CAT Curriculum Course, HIST-101, and 1 more     |             |

The Global Stream contains a stream of recent activity from all of your courses. There are announcements, discussions, assignment notifications, and conversations. This activity stream helps students and teachers to stay on top of what is going on in the course and allows them to easily ask questions and post to discussion forums. You can view the details of each section by hovering in the section area and clicking the **Show More** button.

#### **Return to Dashboard**

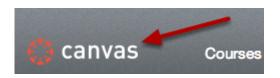

Click the Canvas logo in the Global Navigation to return to your Dashboard.

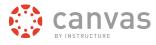

## How do I view my courses?

You can view your current, past, and future enrollments in Canvas.

Note: Some institutions may disable the option for students to view Future Enrollments.

# **Open Courses**

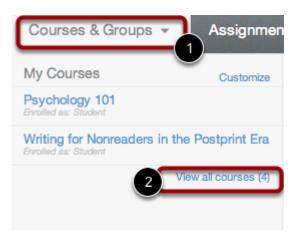

Hover over Courses & Groups in your Global Navigation [1], then click the View all courses link [2].

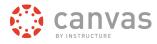

## **View Courses**

| 🛟 canvas                                 | Courses & Groups 👻 | Assignments 👻   | Grades  | Calendar  |
|------------------------------------------|--------------------|-----------------|---------|-----------|
| My Course                                | S                  |                 |         |           |
|                                          | Sandbox            |                 |         |           |
| Psychology 101<br>Enrolled as a student  | , PSY-101-004      |                 |         |           |
| U.S. Presidents                          | 101, History 101 - | Section A       |         |           |
| Writing for Non<br>Enrolled as a student | readers in the Pos | tprint Era, ENG | 371WR - | Section 1 |
| Past Enroll                              | ments              |                 |         |           |
| Psychology 101,<br>Enrolled as a student | , PSY-101-003      |                 |         |           |
| Documentation                            | Sandbox, Needs M   | Nore Time       |         |           |

# **Future Enrollments**

Doc Writing for Nonreaders in the Postprint Era

Each course displays your enrollment status: student, teacher, TA, observer, or designer.

Courses are organized into three categories:

- My Courses are courses that are active and currently in progress.
- Past Enrollments are courses that have concluded and are archived as a read-only course. Past enrollees can view course material and grades but cannot submit any assignments.
- Future Enrollments are courses that you have enrolled in that have not yet started. Students cannot access these courses until they are published as active courses.

Note: Some institutions may disable the option for students to view Future Enrollments.

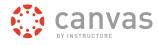

#### How do I navigate a Canvas course?

A Canvas course is divided into six main sections.

# **Canvas Course Navigation Overview**

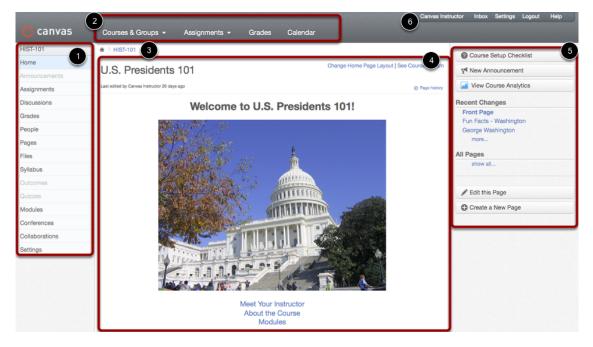

There are six main sections in a Canvas course:

- 1. Course Navigation
- 2. Global Navigation
- 3. Breadcrumb Navigation
- 4. Content Area
- 5. Sidebar
- 6. Help Corner

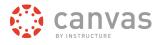

# **Course Navigation**

| HIST-101                                   |
|--------------------------------------------|
| Home                                       |
| Announcements                              |
| Assignments                                |
| Discussions                                |
| Grades                                     |
| People                                     |
| Pages                                      |
|                                            |
| Files                                      |
| Files<br>Syllabus                          |
|                                            |
| Syllabus                                   |
| Syllabus<br>Outcomes                       |
| Syllabus<br>Outcomes<br>Quizzes            |
| Syllabus<br>Outcomes<br>Quizzes<br>Modules |

The Course Navigation links help you get to where you want to go within a Canvas course. As an instructor, you can customize what links are shown in your course.

# **Global Navigation Menu**

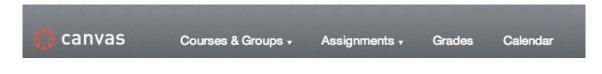

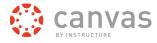

The Global Navigation menu helps you get to where you want to go across all of the Canvas courses you are enrolled in.

# **Help Corner**

| Canvas Instructor | Inbox 1 | Settings | Logout | Help |
|-------------------|---------|----------|--------|------|
|-------------------|---------|----------|--------|------|

The Help Corner helps students contact the instructor or Canvas Support. It also provides places for user feedback and user ideas.

## Breadcrumbs

♠ > BWC 101 > Pages > Front Page

The Breadcrumbs appear above the main body of the page. Breadcrumbs leave a trail that help you see where you have navigated to inside a Canvas course. Follow these links backward to visit parent pages. Click on the house icon at the far left of the Breadcrumbs to move all the way back to the Dashboard.

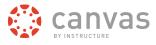

# **Content Area**

# <image>

# Welcome to U.S. Presidents 101!

Meet Your Instructor About the Course Modules

The content of the course will be displayed in the Content Area. The content can be a page, the syllabus, discussions, announcements, quizzes, or imported content.

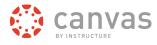

# Sidebar

| Course Setup Checklist |   |
|------------------------|---|
| Mew Announcement       |   |
| View Course Analytics  |   |
| Recent Changes         |   |
| Front Page             |   |
| Fun Facts - Washington |   |
| George Washington      |   |
| more                   |   |
| All Pages              |   |
| show all               |   |
|                        |   |
| A Edit this Page       |   |
| Create a New Page      |   |
|                        | - |

The Sidebar provides the tools available for the Canvas feature you are currently using. The Sidebar will change dynamically as you use different tools in a feature as well as when you move from feature to feature.

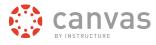

# **Customize Canvas**

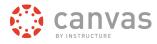

#### How do I access my personal Settings?

Personal settings differ from course settings.

If you want to view a video about personal settings, you can watch <u>Settings - Personal Settings and</u> <u>Profile Picture (Video)</u>.

# Locate Settings Link

Jane Smith Inbox Settings Logout Help

By clicking on the Settings link in the Help Corner of the Canvas interface, users can

- add a Profile picture
- change their display name
- adjust Notification Preferences
- upload Files
- create ePortfolios
- adjust user settings

Click here to return to the Profile & Personal Settings chapter.

# How do I set my Notification Preferences?

You can set each notification to your preference and it will apply to all of your courses.

# **Open Personal Settings**

Canvas Instructor Inbox Settings Logout Help

Click the **Settings** link.

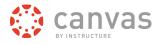

# **View Settings**

| Canvas Instructor | A Canvas Instruct   | tor's settings                                                   | Ways to Contact                     |       |
|-------------------|---------------------|------------------------------------------------------------------|-------------------------------------|-------|
| Home              |                     |                                                                  | Email Addresses                     |       |
| Notifications     | Canv                | as Instructor's Settings                                         | canvasinstructor@gmail.com          | Ċ.    |
| Files             |                     |                                                                  | canvasinstructor+personal@gmail.com | -     |
| Settings          | Full Name:          | Canvas Instructor<br>This name will be used for grading.         | + Add Email Address                 |       |
| ePortfolios       | Display Name:       | Canvas Instructor                                                | Other Contacts Ty                   | pe    |
|                   |                     | People will see this name in discussions, messages and comments. | CNVSInstructor twit                 | tor 🗊 |
|                   | Sortable Name:      | Instructor, Canvas<br>This name appears in sorted lists.         | 3456789012@vtext.com sm             | • 🗊   |
|                   | Default Email:      | canvasinstructor@gmail.com                                       | Add Contact Method                  |       |
|                   | Language:           | System Default (English)                                         |                                     |       |
|                   | Time Zone:          | Mountain Time (US & Canada)                                      | 🖋 Edit Settings                     |       |
|                   | Ways to Lo          | og In                                                            |                                     |       |
|                   | Organization        | Login                                                            |                                     |       |
|                   | training.instructur | e.com canvasinstructor@gmail.com 👕                               |                                     |       |
|                   | American College    | of Education canvasinstructor@gmail.com 👚                        |                                     |       |

After clicking the Settings link, you will be able to edit your personal settings.

# Add Ways to Contact

|      | s to Contact          |                |      |
|------|-----------------------|----------------|------|
|      | Email Addresses       |                |      |
| *    | canvasinstructor@gma  | il.com         | - ČÉ |
|      | canvasinstructor+pers | onal@gmail.com | Î    |
|      | 🕂 Add Ema             | il Address     |      |
| Oth  | er Contacts           | Туре           |      |
| CNV  | Sinstructor           | twitter        | Î    |
| 3456 | 6789012@vtext.com     | sms            | Î    |
|      | Add Conta             |                |      |

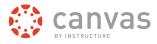

Before you can set your Notification Preferences, you will need to set the ways you want to be notified. Click the **Add Email Address** link to add additional emails to be contacted by [1]. Click the **Add Contact Method** link to add an SMS contact [2].

# Link to Other Services

# **Registered Services**

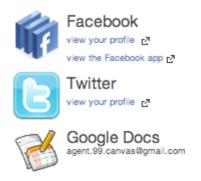

# Other Services

Click any service below to register:

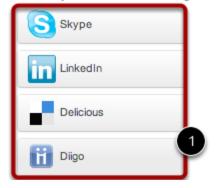

If you want to be contacted through Facebook or Twitter, you will need to link to those services. Register the external service by clicking the **[ServiceName]** button [1].

# **Open Notifications**

| Home                    |  |
|-------------------------|--|
| Profile                 |  |
| Notifications           |  |
| Files                   |  |
|                         |  |
| Settings                |  |
| Settings<br>ePortfolios |  |

Click the Notifications link.

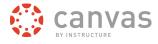

# **View Notification Preferences**

Notification Preferences

| Course Activities                                                                                                    | Email Address                                                                              | Email Address                       |
|----------------------------------------------------------------------------------------------------|--------------------------------------------------------------------------------------------|-------------------------------------|
| Course Adamies                                                                                                    | canvasinstructor@gmail.com                                                                 | canvasinstructor+personal@gmail.com |
| Due Date                                                                                                    | Weekly                                                                                     |                                     |
| Grading Policies                                                                                                    | 🗸 ASAP                                                                                     |                                     |
| Course Content                                                                                                    | 🖌 ASAP                                                                                     |                                     |
| Files                                                                                                    |                                                                                            |                                     |
| Announcement                                                                                                    | () Daily                                                                                   |                                     |
| Grading<br>✓ Include scores when alerting about<br>grade changes.                                                                                                    |                                                                                            |                                     |
| Invitation                                                                                                    | 🖌 ASAP                                                                                     |                                     |
| All Submissions                                                                                                    |                                                                                            |                                     |
| Late Grading                                                                                                    | () Daily                                                                                   |                                     |
| Submission Comment Mark new submission comments as read.                                                                                                    | 🖋 ASAP                                                                                     |                                     |
| Discussions                                                                                                    |                                                                                            | 2                                   |
| Discussion Entry                                                                                                    | 🖌 ASAP                                                                                     |                                     |
| Discussion                                                                                                    | ASAP                                                                                       |                                     |
| Communications                                                                                                    |                                                                                            | 3                                   |
|                                                                                                    |                                                                                            |                                     |
| Added To Conversation                                                                                                    | ASAP                                                                                       |                                     |
|                                                                                                    | ✓ ASAP ✓ ASAP                                                                              |                                     |
| Conversation Message                                                                                                    | •                                                                                          |                                     |
| Conversation Message Scheduling                                                                                                    | •                                                                                          | 4                                   |
| Conversation Message                                                                                                    | ASAP                                                                                       | 4                                   |
| Conversation Message Scheduling                                                                                                    | •                                                                                          | 0                                   |
| Conversation Message<br>Scheduling<br>Student Appointment Signups                                                                                                    | ASAP                                                                                       | 0                                   |
| Conversation Message Scheduling Student Appointment Signups Appointment Signups                                                                                            | ✓ ASAP                                                                                     | 0                                   |
| Conversation Message<br>Scheduling<br>Student Appointment Signups<br>Appointment Signups<br>Appointment Cancelations                                                       | <ul> <li>✓ ASAP</li> <li>✓ ASAP</li> <li>✓ ASAP</li> </ul>                                 | 0                                   |
| Conversation Message<br>Scheduling<br>Student Appointment Signups<br>Appointment Signups<br>Appointment Cancelations<br>Appointment Availability                           | <ul> <li>✓ ASAP</li> <li>✓ ASAP</li> <li>✓ ASAP</li> </ul>                                 | 0                                   |
| Conversation Message<br>Scheduling<br>Student Appointment Signups<br>Appointment Signups<br>Appointment Cancelations<br>Appointment Availability<br>Calendar               | <ul> <li>✓ ASAP</li> <li>✓ ASAP</li> <li>✓ ASAP</li> </ul>                                 | •                                   |
| Conversation Message<br>Scheduling<br>Student Appointment Signups<br>Appointment Signups<br>Appointment Cancelations<br>Appointment Availability<br>Calendar<br>Groups     | <ul> <li>✓ ASAP</li> <li>✓ ASAP</li> <li>✓ ASAP</li> <li>✓ ASAP</li> <li>✓ ASAP</li> </ul> | •                                   |
| Conversation Message Scheduling Student Appointment Signups Appointment Signups Appointment Cancelations Appointment Availability Calendar Groups Membership Update        | <ul> <li>✓ ASAP</li> <li>✓ ASAP</li> <li>✓ ASAP</li> <li>✓ ASAP</li> <li>✓ ASAP</li> </ul> | 0                                   |
| Conversation Message Scheduling Student Appointment Signups Appointment Signups Appointment Cancelations Appointment Availability Calendar Groups Membership Update Alerts | <ul> <li>✓ ASAP</li> <li>✓ ASAP</li> <li>✓ ASAP</li> <li>✓ ASAP</li> <li>✓ ASAP</li> </ul> | 0                                   |

Your weekly notifications will be sent Friday between 11pm and 1am.

You will need to go through and set how you want to be notified for each type of alert. The notifications are divided up into six categories:

- 1. Course Activities
- 2. Discussions
- 3. Communications
- 4. Scheduling
- 5. Groups
- 6. Alerts

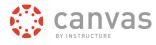

# View Weekly Notification Time

Your weekly notifications will be sent Friday between 11pm and 1am.

Here is an example of what the weekly notifications note will look like at the bottom of the page. It will give you a day and time when they will be sent. This varies between users.

# **Set Notification Preferences**

| Course Activities                                              | Email Address<br>canvasinstructor@gmail.com | Email Address<br>canvasinstructor+personal@gmail.com |
|----------------------------------------------------------------|---------------------------------------------|------------------------------------------------------|
| Due Date                                                       | 🗸 O 🗖 🗙                                     |                                                      |
| Grading Policies                                               |                                             |                                                      |
| Course Content                                                 |                                             |                                                      |
| Files                                                          | 0030                                        |                                                      |
| Announcement                                                   | () Daily                                    |                                                      |
| Grading<br>✓ Include scores when alerting about grade changes. |                                             |                                                      |

When you hover over a cell, four icons appear.

- 1. By selecting the **Checkmark** icon, you will be immediately notified of any change for the activity.
- 2. By selecting the **Clock** icon, you will be notified daily of any change for the activity.
- 3. By selecting the Calendar icon, you will be notified weekly of any change for the activity.
- 4. By selecting the **X** icon, you will remove the notification preference and will not be notified of any change for the activity.

Note: Each set notification preference will apply to all of your courses.

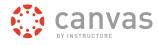

# **View Set Notification Preferences**

| Course Activities                                              | Email Address<br>canvasinstructor@gmail.com | Email Address<br>canvasinstructor+personal@gmail.com |
|----------------------------------------------------------------|---------------------------------------------|------------------------------------------------------|
| Due Date                                                       | Weekly                                      |                                                      |
| Grading Policies                                               | 🖌 ASAP                                      |                                                      |
| Course Content                                                 | 🖌 ASAP                                      |                                                      |
| Files                                                          |                                             |                                                      |
| Announcement                                                   | ② Daily                                     |                                                      |
| Grading<br>✓ Include scores when alerting about grade changes. |                                             |                                                      |
| Invitation                                                     | 🖌 ASAP                                      |                                                      |
| All Submissions                                                |                                             |                                                      |
| Late Grading                                                   | () Daily                                    |                                                      |
| Submission Comment<br>Mark new submission comments as read.    | 🗸 ASAP                                      |                                                      |

View the newly set notification preferences.

The default notification settings are:

- 1. Due dates: Emailed weekly
- 2. Grading policy changes: Emailed weekly
- 3. Course Content: Emailed never
- 4. Files: Emailed never
- 5. Announcements: Emailed right away
- 6. Grading alerts: Emailed right away
- 7. New invitations: Emailed right away
- 8. All submissions: Emailed never
- 9. Late grading: Emailed daily
- 10. Comments on assignment submissions: Emailed daily
- 11. New Discussion Topics: Emailed never
- 12. Discussion Topics I've commented on: Emailed daily
- 13. Added to Conversation: Emailed right away
- 14. Conversation messages: Emailed right away

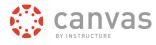

- 15. Student appointment signups: Emailed never
- 16. Student appointment cancellations: Emailed never
- 17. Changes to appointment time slots: Emailed right away
- 18. Canceled appointments: Emailed right away
- 19. New Appointments: Emailed right away
- 20. Calendar changes: Emailed never
- 21. Group membership updates: Emailed daily
- 22. Alerts: Emailed daily
- 23. Administrative alerts: Emailed daily

**Note:** There are two new notification options. The Files notification will notify users of new files in a course, but will wait until all the files are done updating before sending a notification [1]. Users can also click the **Mark new submission comments as read** checkbox to mark all submission comment as read in their Inbox [2].

#### How do I connect to web services outside of Canvas?

Canvas is integrated with a number of third party web services. Most of these services can be configured from the user settings page.

#### Integrate Web Services With Canvas

# Web Services

Canvas can make your life a lot easier by tying itself in with the web tools you already use. Click any of the services in "Other Services" to see what we mean.

Let fellow course/group members see which services I've linked to my profile

By registering other web services with Canvas, you create different ways to be contacted. By default we do not disclose this information to other users within the system unless you give us your consent.

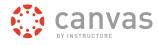

## Integrate Web Services with Canvas

# **Other Services**

Click any service below to register:

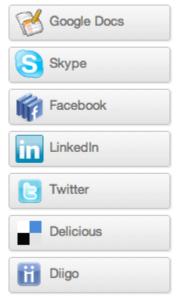

Integrated web services include:

- Google Docs
- Etherpad (Typewith.me)
- Facebook
- Twitter
- Scribd
- Skype
- LinkedIn
- Delicious

Integrated education-centric web services include:

- Diigo
- Turnitin
- Respondus
- Wimba

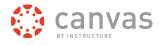

# How do I customize my Courses dropdown menu?

Canvas displays up to 12 courses in the Courses dropdown menu. Once users have more than 12 courses, they may customize the dropdown menu to choose which courses will display.

# Select Courses from the Global Navigation

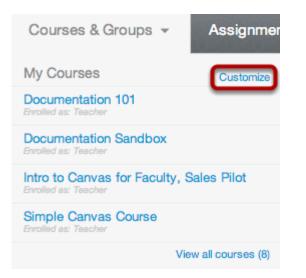

Click Customize on the Courses dropdown menu

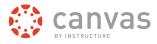

# **Choose Courses**

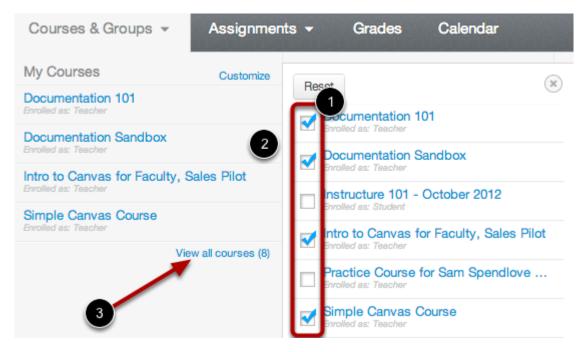

1. Click the checkboxes next to a course to add or remove the course from the Courses dropdown menu [1].

2. Courses you add will immediately appear in the menu to the left. Courses you remove will immediately disappear from the menu [2].

Note: You can see all your present, past, and future courses by clicking on the View all courses link [3]. You will only see future courses if the start date is in the future, the course is published, and you have been enrolled in the course.

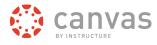

# **Close the Customization Menu**

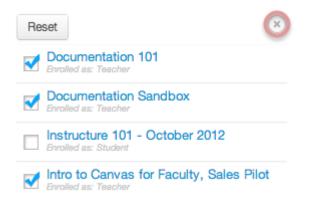

Once you have finished customizing the dropdown Courses menu, close the customization menu by clicking the **X** icon at the top right. You can also click the Reset button to make all the courses you are enrolled in re-appear.

#### How do I change the language preference in my user account?

English is Canvas' language default, but you can choose to view the Canvas interface in another language.

**Note**: Instructors have the option to change the language preference for their courses. If you enroll in a course where the instructor has made this change (most often for a foreign language course), the course language will override the language in your user settings.

#### **Open Settings**

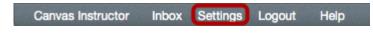

In the Help Corner, click the Settings link.

#### **Edit Settings**

Jedit Settings

Click the Edit Settings button.

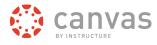

# Select Language

| Canvas Instructor's Settings   |                                                                                     |               |  |
|--------------------------------|-------------------------------------------------------------------------------------|---------------|--|
| Full Name:                     | Canvas Instructor                                                                   |               |  |
| Display Name:                  | This name will be used for grading. Canvas Instructor                               |               |  |
| Sortable Name:                 | People will see this name in discussions, messages and comments. Instructor, Canvas |               |  |
| Language:                      | This name appears in sorted lists. System Default (English)                         |               |  |
| Time Zone:                     | System Default (English)<br>English<br>Español<br>Français<br>Português             | js.           |  |
| Password:<br>Delete My Account | рýсский<br>العربية<br>中文<br>日本語                                                     |               |  |
|                                | Cancel                                                                              | date Settings |  |

Choose your preferred language in the Language dropdown menu.

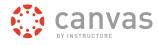

# **Update Settings**

| Language:         | ру́сский 🔽                                                                               |  |
|-------------------|------------------------------------------------------------------------------------------|--|
| Time Zone:        | This will override any browser or account settings.          Mountain Time (US & Canada) |  |
| Password:         | Change Password                                                                          |  |
| Delete My Account |                                                                                          |  |
|                   | Cancel Update Settings                                                                   |  |

Click the Update Settings button.

# View Preferred Language

| 🏫 🗅 Профиль Canvas Ins                        | tructor                                                                                                    | Способы связи                                     |
|-----------------------------------------------|----------------------------------------------------------------------------------------------------|---------------------------------------------------|
| 🞑 Профил                                      | ь Canvas Instructor                                                                                                    | Адреса электронной почты<br>katie@instructure.com |
| Полное имя:                                   | Canvas Instructor                                                                                                    | Добавить адрес электронной почты                  |
|                                               | Это имя будет использоваться преподавателями для выставления оценок.                                                                                                    | Другие контакты Тип                               |
| Отображаемое имя:                             | Canvas Instructor                                                                                                    | 🕀 Добавить способ связи                           |
|                                               | Пользователи будут видеть это имя в обсуждениях, сообщениях и комментариях.                                                                                                    |                                                   |
| Сортируемое имя:                              | Instructor, Canvas                                                                                                    |                                                   |
|                                               | Это имя отображается в отсортированных списках.                                                                                                    | Изменить настройки                                |
| Язык:                                         | ру́сский                                                                                                    |                                                   |
| Часовой пояс:                                 | Mountain Time (US & Canada)                                                                                                    |                                                   |
| веб-инструментами, к<br>"Другие сервисы", что | I<br>ить вашу работу, связав вашу учетную запись с<br>которые вы уже используете. Щелкните любой сервис в разделе<br>обы увидеть, что мы имеем в виду.<br>курса/группы видеть, какие сервисы связаны с моим профилем |                                                   |
| Зарегистриров                                 | анные Другие сервисы                                                                                                    |                                                   |
|                                               |                                                                                                    |                                                   |

Canvas Instructor Quickstart Guide

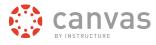

View Canvas in your preferred language.

Click here to return to the Profile & Personal Settings chapter.

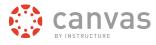

# Organize a Course

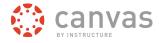

#### What is the Course Setup Checklist?

The first few times you create a new course in Canvas, it's a challenge to remember all of the steps required. The Course Setup Checklist exists to help you remember to cover all your bases before the course goes live.

#### **View Course**

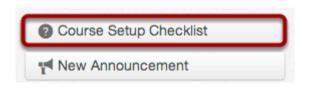

A course originally starts in an unpublished state allowing instructors to set up your course and ready the content while concealing it from students. Instructors, designers, and admins can add students, teachers, and TAs to the course. As soon as you're ready then you can publish your course and make it available to the students.

# When would I use the Course Setup Checklist

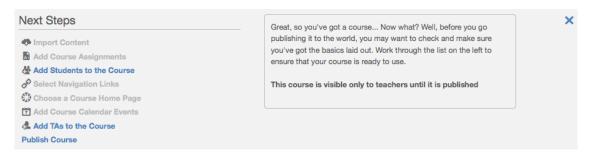

The Course Setup Checklist appears as a grey pop-up pane at the bottom of your screen when you first create a new course in Canvas. The checklist reminds you to:

- · Import content using the Course Import Tool
- · Add assignments or assignment shells on the Assignments page
- · Add Students to the course under the Users tab in Settings
- · Select the links you wish to display in the Course Navigation under the Navigation tab in Settings
- · Choose a layout for your Course Home Page
- Add events and Assignments to your course Calendar
- · Add TAs to the course under the Users tab in Settings
- Publish the course, which will automatically send invitation emails to any students you have already added to the course

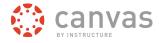

# How do I change the Course Home Page?

You can change your Course Home Page to 1) the Recent Activity Dashboard, 2) a Page you can Decide Yourself, 3) the Course Modules/Sections, 4) the Assignment List, or 5) the Syllabus with Assignment List.

# **Open Course**

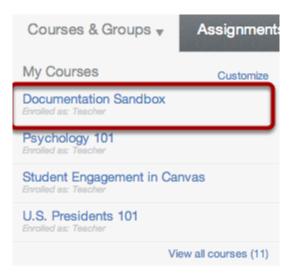

Find the course you want to view the home page for and click on the link. You will see the Course Home Page when you open the course.

# View Course Home Page

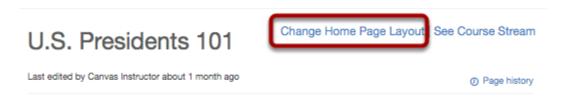

Click the Change Home Page Layout link to update or change the home page [1].

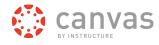

# Open Home Page Layout Drop Down Menu

| Set Home Page Layout                                                                                |
|----------------------------------------------------------------------------------------------------|
| When people visit the course page, show them a Page I'll Design Myself                              |
| You can design your own course home page and include whatever links, images or rich media you like. |
| Update Layout Cancel                                                                                |

Open the Home Page Layout drop down menu.

#### **Select Home Page Layout**

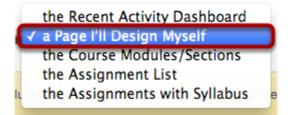

Click the home page layout you prefer. Your selection will be indicated with a check mark. Your choices for the home page include: the Communication Stream, a Page I'll Design Myself, the Course Modules/Sections, the Assignment List, or the Assignments with Syllabus.

# Update Layout

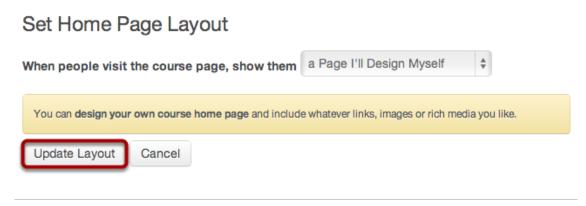

Canvas Instructor Quickstart Guide

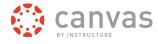

Click the **Update Layout** button to save the changes made to the Course Home Page.

# View the Recent Activity Dashboard

| ♠ > DS-101                    |                         |
|-------------------------------|-------------------------|
| Recent Activity in DS-101     | Change Home Page Layout |
| 1 Announcement                |                         |
| A+ 8 Assignment Notifications |                         |

The Recent Activity Dashboard lets participants see the most recent conversations, notifications and interactions for this course. It is very similar to the dashboard page where users first log in, but only shows content for the specific course.

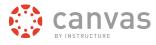

# View Page I'll Design Myself

| us   | Presidents | 101 |
|------|------------|-----|
| 0.0. | residents  |     |

Change Home Page Layout | See Course Stream

Last edited by Canvas Instructor about 1 month ago

Ø Page history

# Welcome to U.S. Presidents 101!

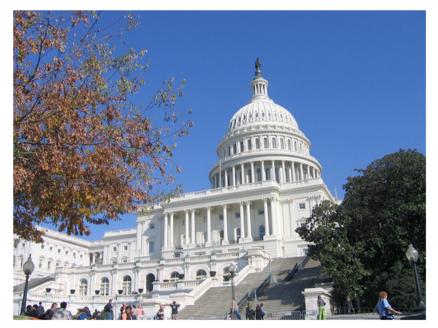

Meet Your Instructor About the Course Modules

A Page I'll Design Myself allows instructors to design your the course homepage and include links, images or rich media.

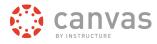

# View the Course Modules/Sections

| Course Modules |    | rse Modules                                         | View Progress      | Create a Module |
|----------------|----|-----------------------------------------------------|--------------------|-----------------|
|                |    | Module 1                                            |                    |                 |
|                | B  | Greetings<br>must view the page                     |                    |                 |
|                | A. | Reading Assignment #1<br>must submit the assignment | Feb 15             | 10 pts          |
|                | A. | Assignment #1<br>must submit the assignment         | Jan 25             | 10 pts          |
|                | 0  | Module 1 Quiz<br>must score at least a 2            |                    | 2 pts           |
|                |    | What do you know about Psychology?                  | Multiple Due Dates | 5 pts           |

The Course Modules/Sections allows instructors to organize the course into modules or sections. This layout is probably best for courses that aren't based on a specific schedule like a term or semester.

#### View the Assignment List

| Upcoming Assignments Change Home Page Layout   See Course Stream |           |  |
|------------------------------------------------------------------|-----------|--|
| Abraham Lincoln Assig                                            | out of 10 |  |
| George Washington As                                             | out of 10 |  |
| Graph Assignment                                                 | out of 10 |  |
| Introduce Yourself                                               | out of 5  |  |
| John Adams Assignment                                            | out of 10 |  |

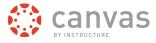

The Assignment List shows the list of assignments for the course with upcoming and recent assignments at the top of the page.

#### View the Assignments with Syllabus

♠ > DS-101 > Syllabus

# **Documentation Sandbox**

Change Home Page Layout | See Course Stream

#### Jump to Today

Greetings fellow learners! You have enrolled in Documentation Sandbox for the Winter 2012 quarter.

#### Instructor Contact Information

- Name: Canvas Instructor
- Phone Number: 123-456-7890
- Email: canvasinstructor@awesomeschool.com
- Office: Panda Desk

**Description of course**: This course is a kaleidoscope of information regarding Canvas. It's pretty awesome and you should enjoy doing everything in this course because you are guided throughout the entire course.

If you need help, feel free to email, call or text, stop by the office, or send me a message in Canvas. I am here to help you be successful, so please do not hesitant to ask questions.

| Date | Day | Details       |
|------|-----|---------------|
|      |     | Assignment #1 |
|      |     | Assignment #2 |
|      |     | Assignment #3 |
|      |     | Assignment #4 |
|      |     | Assignment #5 |

The Assignments with Syllabus allows instructors to write up a description of course expectations or introduce the course with links, images, etc. It then shows a calendar view of all assignments and course events.

#### How do I reorder and hide Course Navigation links?

By default, all links are enabled for all courses. Please note that links cannot be renamed.

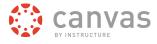

Links to sections that don't have any content and that students cannot create content for will not be shown to students and will be "grayed" for your view. For example, if there are no learning outcomes set for the course, you will see the "Outcomes" link in gray, but students will not see the link at all. You can also hide and reorder links in the left navigation for your course.

Note: Configured External (LTI) Tools may create additional Course Navigation links.

### **Open Settings**

| Home           |
|----------------|
| Announcements  |
| Assignments    |
| Discussions    |
| Grades         |
| People         |
| Pages          |
| Files          |
| Syllabus       |
| Outcomes       |
| Quizzes        |
| Modules        |
| Conferences    |
| Collaborations |
| Settings       |
|                |

Click the Settings link.

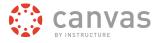

# **Open Navigation**

| Course Details | Sections | Users | Navigation | External Tools |
|----------------|----------|-------|------------|----------------|
|                |          |       |            |                |

#### Click the Navigation tab.

# **Reorder Navigation Links**

Drag and drop items to reorder them in the course navigation.

| Home                                                                                                    |
|----------------------------------------------------------------------------------------------------|
| Announcements                                                                                                    |
| Assignments                                                                                                    |
| Discussions                                                                                                    |
| Grades                                                                                                    |
| Pages                                                                                                    |
| Syllabus                                                                                                    |
| Quizzes                                                                                                    |
| Modules                                                                                                    |
| Conferences                                                                                                    |
| Collaborations                                                                                                    |
| Drag items here to hive them from students.<br>Disabling most pages will cause students who visit those pages to be redirected to the |
| People                                                                                                    |
| Outcomes<br>Page disabled, will redirect to course home page                                                                          |
| Files<br>Page disabled, will redirect to course home page                                                                             |
| Save                                                                                                    |

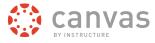

Drag and drop items to reorder them in the Course Navigation. You can also drag and drop course navigation links to hide them from students. Click the **Save** button when you are finished reordering everything.

Note: Course Navigation links cannot be renamed.

#### What course settings do I have control over?

The Settings navigation link is where you can easily update and see the different users, sections and also modify the navigation of your course.

#### **Open Settings**

Home Announcements Assignments Discussions Oiscussions Grades Syllabus Quizzes Modules Outcomes Outcomes Conferences Collaborations People Pages Files Settings

The settings portion of your course is only available to teachers. Students won't be seeing this link so this is where we put in the different reports just for the teachers themselves.

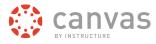

#### **View Settings**

| Course Deta           | Is Sections Users Navigation External Tools                                                                                                    |  |
|-----------------------|----------------------------------------------------------------------------------------------------|--|
| Course [              | Details                                                                                                    |  |
| Name:                 | Documentation Sandbex                                                                                                    |  |
| Course Code           |                                                                                                    |  |
| SIS ID:               |                                                                                                    |  |
| Root<br>Account:      | training.instructure.com                                                                                                    |  |
| Department:           | DOCUMENTATION                                                                                                    |  |
| Term:                 | Default Term                                                                                                    |  |
| Starts:               | Jan 1 at 12am                                                                                                    |  |
| Ends:                 | May 4 at 11:55pm                                                                                                    |  |
|                       | These dates will not affect course availability                                                                                                    |  |
| Language:             | Not set (user-configurable, defaults to English)<br>This will override any user/system language preferences. This is only recommended for<br>foreign language courses |  |
| File Storage:         | 500 megabytes                                                                                                    |  |
| Grading<br>Scheme:    | Standard Letter Grades                                                                                                    |  |
| License:              | Private (Copyrighted)                                                                                                    |  |
| Visibility:           | Private                                                                                                    |  |
| A Edit Course Details |                                                                                                    |  |

Depending on your permissions, you can edit differing levels of the course settings.

- 1. In the **Course Details** tab, you can view the details of your course, its' name, what your quota is, and what license that you've attached to this content inside of your course.
- 2. In the **Sections** tab, you can manage the different sections of students and see all the people associated with your course according to role.
- 3. In the Users tab, you can add your TA's or other people and view the course roster.
- 4. In the Navigation tab, you can modify the Content Navigation links listed in your course. You can drag and drop to change the order of of the links. You can also hide specific links from students. Any configured <u>External (LTI) Tools</u> will also appear here as links.
- 5. The External Tools tab allows you to link external tools enabled by your institution to your course.

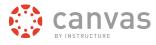

# Add Course Content

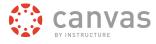

# How do I add a file to my course?

To add a file to your course, make sure you are in the course you wish to add the file to.

Note: Video and audio uploads to Canvas through the media tool can be up to 500 MB in size.

# **Open Files**

| Home          |
|---------------|
| Announcements |
| Assignments   |
| Discussions   |
| Grades        |
| People        |
| Pages         |
| Files         |
| Syllabus      |

Click the Files link.

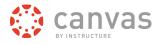

### Add Files

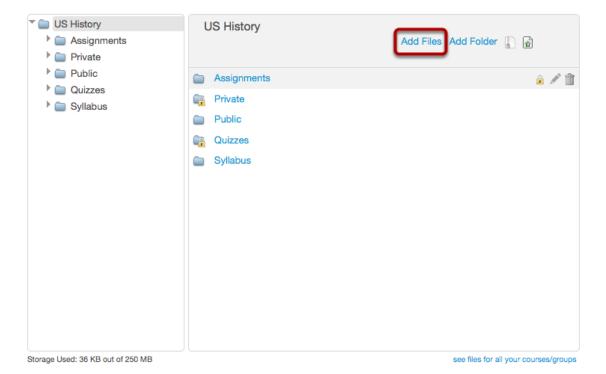

Click the Add Files link to upload files.

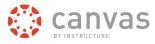

#### **Select Files**

| Name                         | Date Modified     |
|------------------------------|-------------------|
| American Revolution.docx     | Today 12:17 PM    |
| 👔 Early US History.docx 🛛 🥌  | Yesterday 2:40 PM |
| Expectations Assignment.docx | Today 12:22 PM    |
| 🗟 Final Unit.docx            | Today 12:24 PM    |
| Unit 1 Assignment.docx       | Today 12:23 PM    |
| Unit 2 Assignment.docx       | Today 12:23 PM    |
| Unit 3 Assignment.docx       | Today 12:24 PM    |
|                              |                   |

| Cancel | Open 2 |
|--------|--------|

Click the title of the file you wish to upload [1] and click the **Open** button to upload the file.

# **Monitor Uploads**

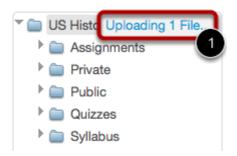

A progress bar [1] will appear at the top of screen tracking the progress of your file upload.

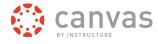

# **View Files**

| US History                       | Add Files   Add Folder 📗 🚡            |
|----------------------------------|---------------------------------------|
| Assignments                      |                                       |
| Private                          |                                       |
| E Public                         |                                       |
| Quizzes                          |                                       |
| Syllabus                         |                                       |
| American Revolution.docx 21.6 KB | 2 🖉 🏛                                 |
|                                  |                                       |
|                                  |                                       |
|                                  |                                       |
|                                  |                                       |
|                                  |                                       |
|                                  |                                       |
|                                  | see files for all your courses/groups |

All files will be organized in alphabetical order.

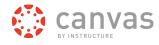

# Adding Files in Chrome, Firefox & Safari

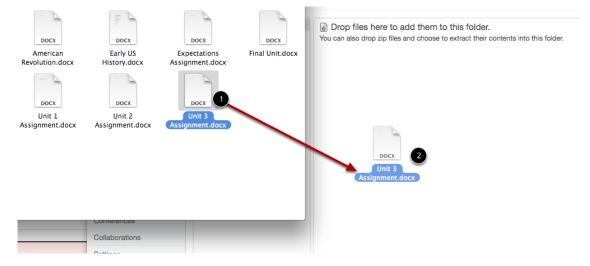

Some web browsers (Chrome, Firefox, and Safari) contain a unique feature which allows the user to add to files by simply dragging and dropping the files from a file window directly into the Canvas file repository. Click the title of the file you wish to add [1] and drag the file to your open browser [2]. Your file will automatically upload.

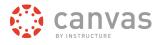

# How do I create a new Page?

Creating new Pages is easy in Canvas courses.

#### **Open Pages**

| Home            |
|-----------------|
| Announcements   |
| Assignments     |
| Discussions     |
| Grades          |
|                 |
| People          |
| People<br>Pages |
|                 |
| Pages           |
| Pages           |

Click the **Pages** link.

# Create a New Page

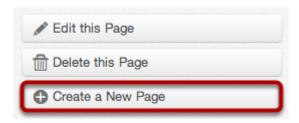

Click the Create a New Page button.

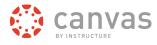

#### Name the Page

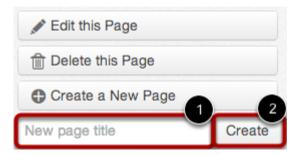

Type a name for the page in the new page title field [1]. Click the Create button [2].

# Add Content

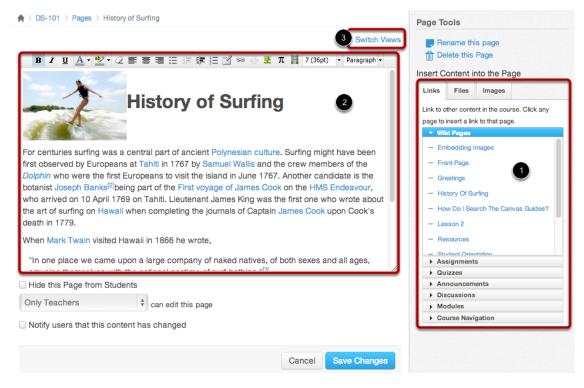

Add content to your page using the Content Selector [1]. Edit the content using the Rich Content Editor [2] or switch views to edit HTML [3].

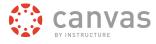

### **Edit Page Settings**

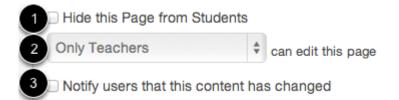

You can choose to hide the page from students by selecting the **Hide this Page from Students** checkbox [1]. You can decide who can edit the page by selecting the **Who can edit this page** drop down menu [2]. You can also notify users that content has changed by selecting the **Notify users that this content has changed** checkbox [3].

#### **Save Changes**

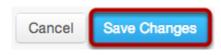

Click the Save Changes button.

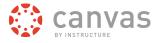

#### **View Page**

♠ > DS-101 > Pages > History of Surfing

Last edited by Katie Hocevar less than a minute ago

Page history

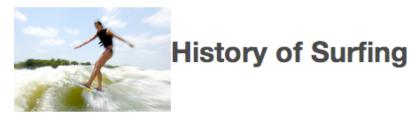

For centuries surfing was a central part of ancient Polynesian culture  $\mathcal{L}$ . Surfing might have been first observed by Europeans at Tahiti  $\mathcal{L}$  in 1767 by Samuel Wallis  $\mathcal{L}$  and the crew members of the *Dolphin*  $\mathcal{L}$  who were the first Europeans to visit the island in June 1767. Another candidate is the botanist Joseph Banks  $\mathcal{L}^{1[2]}$   $\mathcal{L}^{2}$  being part of the First voyage of James Cook  $\mathcal{L}$  on the HMS Endeavour  $\mathcal{L}^{2}$ , who arrived on 10 April 1769 on Tahiti. Lieutenant James King was the first one who wrote about the art of surfing on Hawaii  $\mathcal{L}^{2}$  when completing the journals of Captain James Cook  $\mathcal{L}^{2}$  upon Cook's death in 1779.

When Mark Twain P visited Hawaii in 1866 he wrote,

"In one place we came upon a large company of naked natives, of both sexes and all ages, amusing themselves with the national pastime of surf-bathing."<sup>[3]</sup> <sup>L</sup>

References to surf riding on planks and single canoe hulls are also verified for pre-contact Samoa  $\mathcal{C}$ , where surfing was called *fa'ase'e* or *se'egalu* (see Kramer, Samoa Islands) and Tonga  $\mathcal{C}$  far pre-dating the practice of surfing by Hawaiians and eastern Polynesians by over a thousand years.

George Freeth r (November 8, 1883 – April 7, 1919) is often credited as being the "Father of Modern Surfing". He is also thought to have been the first modern surfer.

View the page you created.

#### What is the Rich Content Editor?

Canvas has a simple, yet powerful, word processor that is available anytime for creating new content (assignments, announcement, discussions, blogs etc.) within Canvas.

Although clean and streamlined, the Rich Content Editor is sophisticated enough to support embedding any video content, math formula, and other rich media.

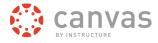

**Note:** Configured <u>External (LTI) Tools</u> may create additional buttons in the Rich Content Editor.

# **Open the Rich Content Editor**

| ♠ > DS-101 > Pages > table                                             | Page Tools                                                                                                    |
|------------------------------------------------------------------------|----------------------------------------------------------------------------------------------------|
| B I U A · ♥ · 2 E E E E E F F E I ∞ ∞ ∞ Σ π E Font Size • Paragraph •  | ■ Rename this page                                                                                                    |
|                                                                        | Insert Content into the Page<br>Links Files Images<br>Link to other content in the course. Click any<br>page to insert a link to that page.<br>Vikl Pages<br>- Embedding Images<br>- Front Page<br>- Greetings |
| <ul> <li>Hide this Page from Students</li> <li>Only Teachers</li></ul> | History Of Surfing     How Do I Search The Canvas Guides?     Lesson 2     Math Editor     Beacurnee     Assignments     Quizzes     Announcements     Discussions     Modules                                 |
|                                                                        | Modules     Course Navigation                                                                                                    |

Anything that can be viewed in a web browser can be inserted into the Rich Content Editor content area [1]. Content can also input HTML directly into Canvas using the Switch View link [2]. Users can also easily link to course content using the Content Selector [3].

# What Canvas Features Use the Rich Content Editor?

The following Canvas features use the Rich Content Editor:

- Announcements
- Assignments
- Discussions
- Pages
- Quizzes
- Syllabus

Click here to go to the Rich Content Editor chapter.

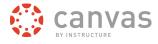

#### How do I create a new Module?

Modules are used to organize course content by weeks, units, or whatever organizational structure works for your course. With modules, you are essentially creating a one-directional linear flow of what you would like your students to do.

## **Open Modules**

| Home                           |  |  |
|--------------------------------|--|--|
| Announcements                  |  |  |
| Assignments                    |  |  |
| People                         |  |  |
| Chat                           |  |  |
| Conferences                    |  |  |
| Collaborations                 |  |  |
| Discussions                    |  |  |
| Files                          |  |  |
| Grades                         |  |  |
| Modules                        |  |  |
| Outcomes                       |  |  |
| Pages                          |  |  |
| Click the <b>Modules</b> link. |  |  |

#### Create a Module

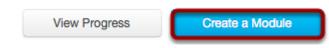

Click the Create a Module button.

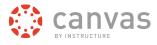

### Name the Module

| Add Module                                              | 0                              |
|---------------------------------------------------------|--------------------------------|
| Name:                                                   |                                |
| lock module until a given date                          | -                              |
| Before students can view this module:                   |                                |
| No prerequisites defined                                |                                |
| Add prerequisite                                        |                                |
| students must move through requirements in the students | his module in sequential order |
|                                                         |                                |
|                                                         | Cancel Add Module              |
|                                                         | 11.                            |

Type a Module name in the name field.

# Lock Module Until a Given Date

| Add Module      |         |        |        |        |     |    |     |          | 0                |
|-----------------|---------|--------|--------|--------|-----|----|-----|----------|------------------|
| Name:           | Introd  | luctio | on     |        |     |    |     |          |                  |
| Iock module     | until a | giver  | n date |        |     |    |     |          |                  |
| Unlock At:      | Jan 4,  | 201    | 3      |        |     | 2  | )   |          |                  |
| Before students | 0       |        | Janu   | lary 2 | 013 |    | 0   |          |                  |
| No prerequisi   | Su      | Мо     | Tu     | We     | Th  | Fr | Sa  | ]        |                  |
| Add prerequi    |         |        | 1      | 2      | 3   | 4  | 5   |          |                  |
| students mus    | 6       | 7      | 8      | 9      | 10  | 11 | 12  | odule in | sequential order |
|                 | 13      | 14     | 15     | 16     | 17  | 18 | 19  |          |                  |
|                 | 20      | 21     | 22     | 23     | 24  | 25 | 26  | ancel    | Add Module       |
|                 | 27      | 28     | 29     | 30     | 31  |    |     |          | //,              |
|                 | Time:   |        | :      |        | \$  | Do | one |          | / 🗇              |

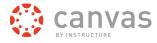

Select the Lock module until a given date checkbox [1] to lock the module until a set date. Select the Calendar icon [2] to set the date and time.

# **Add Prerequisites**

| Add Module     |                        | (                                        | 3  |
|----------------|------------------------|------------------------------------------|----|
| Name:          | Introduction           |                                          |    |
| Sock modul     | e until a given date   |                                          |    |
| Unlock At:     | Jan 4, 2013            |                                          |    |
|                | Fri Jan 4, 2013        |                                          |    |
| Before student | s can view this module | :                                        |    |
| Add prere      |                        | ements in this module in sequential orde | r  |
|                |                        | Cancel Add Module                        | 1. |

Click the Add prerequisite link [1] to define prerequisites for access to the module.

#### **Set Prerequisites**

| Add Module    |                             | 8                                       |
|---------------|-----------------------------|-----------------------------------------|
| Name:         | Introduction                |                                         |
| 🗹 lock modu   | le until a given date       |                                         |
| Unlock At:    | Jan 4, 2013                 |                                         |
|               | Fri Jan 4, 2013             |                                         |
| Before studen | ts can view this module:    |                                         |
| They must     | complete [Select Module]    |                                         |
| Add pren      | equisite                    |                                         |
| students n    | nust move through requireme | ents in this module in sequential order |
|               |                             | Cancel Add Module                       |
|               |                             |                                         |

Canvas Instructor Quickstart Guide

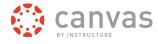

Select the prerequisite dropdown menu [1] and select the task students must complete to set the prerequisite.

### Add Module Requirements

| Add Module    |                               |                      | 8                |
|---------------|-------------------------------|----------------------|------------------|
| Name:         | Introduction                  |                      |                  |
| Iock modu     | le until a given date         |                      |                  |
| Unlock At:    | Jan 4, 2013                   |                      |                  |
|               | Fri Jan 4, 2013               |                      |                  |
| Before studen | ts can view this module:      |                      |                  |
| They must     | complete [Select Module]      | <b>‡</b>             | 8                |
| Add prere     | quisite                       |                      |                  |
| Students m    | nust move through requirement | ts in this module in | sequential order |
|               |                               | Cancel               | Add Module       |

Select the **Students must move through requirements...** checkbox [1] to require students to move through the content in the modules in sequential order.

#### Add Modules

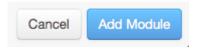

Click the Add Module button to create the module.

#### **View Module**

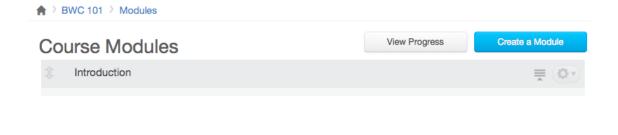

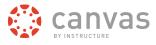

View the new module.

#### What are the different Assignment types?

The different assignment types include Assignments, Discussions, Quizzes, External Tools, and Not Graded.

# **Open Assignments**

| Home        |
|-------------|
| Assignments |
| Discussions |
| Grades      |
| People      |
| Pages       |
| Files       |
| Syllabus    |

Click the Assignments link.

# Add Assignment (Instructors)

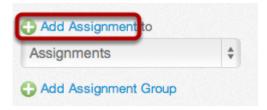

Click the Add Assignment link to view assignment options.

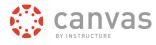

### View Assignment Types (Instructors)

| Ass   | signment 13 |     |
|-------|-------------|-----|
| type: | Assignment  | · 1 |

Click the dropdown menu [1] underneath the assignment title to view assignment types.

#### **View Assignment Types: Assignment**

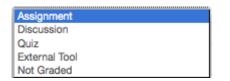

Selecting **Assignment** creates a Canvas assignment that can be submitted online through text entry, file uploads, media recordings, Google Docs, URLs, or Canvas pages. This assignment will show up in the Gradebook, on the Syllabus page, and on the Dashboard.

#### **View Assignment Types: Discussion**

| Assignment    |
|---------------|
| Discussion    |
| Quiz          |
| External Tool |
| Not Graded    |

Selecting **Discussion** creates a Canvas assignment that will grade student response to discussion topics. This assignment will show up in the Gradebook, on the Syllabus page, and on the Dashboard.

#### View Assignment Types: Quiz

| Assignment<br>Discussion |
|--------------------------|
| Quiz                     |
| External Tool            |
| Not Graded               |

Selecting **Quiz** creates a Canvas assignment that can be used to conduct a survey or assess a student's comprehension of course content. This assignment will show up in the Gradebook, on the Syllabus page, and on the Dashboard.

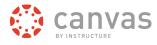

### View Assignment Types: External Tool

| ·             |  |
|---------------|--|
| Assignment    |  |
| Discussion    |  |
| Quiz          |  |
| External Tool |  |
| Not Graded    |  |

Selecting **External Tool** creates an assignment that utilizes LTI technology to link to a third-party application or website. This assignment will show up in the Gradebook, on the Syllabus page, and on the Dashboard.

#### View Assignment Types: Not Graded

| Assignment    |     |
|---------------|-----|
| Discussion    |     |
| Quiz          |     |
| External Tool | - 1 |
| Not Graded    |     |

Selecting **Not Graded** creates a Canvas assignment with a due date, but no points or grades will be given for completing the assignment. This assignment will show up on the Syllabus page and the Dashboard.

#### **Create Assignment**

| More options | Cancel | Update |
|--------------|--------|--------|
|              |        |        |

Click the **Update** button.

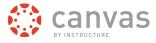

#### How do I create an Assignment shell on the Assignments page?

You can create an Assignment shell on the Assignment page. Assignment shells are placeholders for the Assignment until you fill in the Assignment details.

#### **Open Assignments**

| Home          |
|---------------|
| Announcements |
| Assignments   |
| Discussions   |
| Syllabus      |
| Quizzes       |
| Grades        |
| Files         |
| Pages         |
| People        |

Click **Assignments** in the Course Navigation.

# **Create an Assignment Shell**

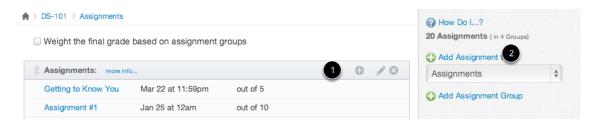

Click the **plus** icon in an Assignment group header [1] or the **Add Assignment to** link [2] to create an assignment shell.

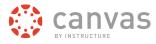

#### **Enter Assignment Shell Details**

| Assignment 9     | 1   | due: | 2            | 3 points:     |
|------------------|-----|------|--------------|---------------|
| type: Assignment | ÷ 4 |      | More options | Canc 5 Update |

Enter the Assignment title in the first field [1], click the **Calendar** icon to select a due date [2] or manually enter a due date, and enter the number of points for the assignment in the points field [3]. Set the Assignment type by selecting the type drop down menu [4]. Click **Update** to save the Assignment shell [5].

| Assignments:  |                | 30%       |  |
|---------------|----------------|-----------|--|
| Assignment #1 | Jan 25 at 12am | out of 10 |  |
| Assignment #2 | Feb 1 at 12am  | out of 10 |  |
| Assignment #3 | Feb 8 at 12am  | out of 15 |  |
| Assignment #4 | Friday at 12am | out of 10 |  |
| Assignment #5 | Feb 22 at 12am | out of 10 |  |
| Assignment #6 | Mar 1 at 12am  | out of 10 |  |
| Assignment #7 | Mar 8 at 12am  | out of 10 |  |

#### Add More Assignment Details

To add more Assignment details click the assignment title [1].

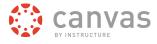

#### **Edit the Assignment**

| Assignment #6 | Section Edit |
|---------------|--------------|
| No Content    |              |
|               |              |
|               |              |
|               |              |
|               |              |

Click the Edit button to add more details to the Assignment.

#### What are the different types of Quizzes?

The quiz tool is used to create and administer online quizzes and surveys. The steps to create quiz content are the same for each quiz type.

#### **Create Graded Quiz**

| Qu | iz | Typ | oe |
|----|----|-----|----|
|    |    |     |    |

Graded Quiz

A graded quiz is the most common quiz, and Canvas automatically creates a column in the grade book for any graded quizzes you build. After a student takes a graded quiz, certain question types will be automatically graded.

\*

#### **Create Practice Quiz**

| Quiz Type | Practice Quiz | ÷ |
|-----------|---------------|---|
|-----------|---------------|---|

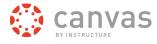

A practice quiz can be used as a learning tool to help students see how well they understand the course material.

# **Create Graded Survey**

| Quiz Type Graded Survey | ÷ |
|-------------------------|---|
|-------------------------|---|

A graded survey allows the instructor to give students points for completing the survey, but does not allow the survey to be graded for right or wrong answers.

#### **Create Ungraded Survey**

| Quiz Type | Ungraded Survey | * |
|-----------|-----------------|---|
|-----------|-----------------|---|

An ungraded survey allows you to get opinions or other information from your students, but they are not given a grade for answering.

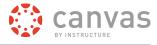

#### How do I create a new Quiz with individual Questions?

You can add your own questions to your quizzes.

### **Open Quizzes**

| Home          |
|---------------|
| Announcements |
| Assignments   |
| Discussions   |
| Grades        |
| Syllabus      |
| Quizzes       |
| Modules       |
| Conferences   |

Click the Quizzes link.

#### **Create New Quiz**

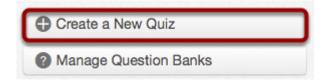

Click the Create a New Quiz button.

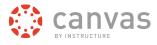

#### **Edit Quiz Settings**

| Unnamed Quiz               |                                                                 | Points 0 🏚 - |
|----------------------------|-----------------------------------------------------------------|--------------|
| Settings Questions         |                                                                 |              |
| Quiz Instructions:         |                                                                 | Switch Views |
| 2                          | Β Ι Ξ Δ. 型· 2 副 書 Ξ Ξ 译 課 目 🗹 👓 🖗 Σ π 🚦 Font Size · Paragraph · |              |
| <u> </u>                   |                                                                 |              |
|                            |                                                                 |              |
| Quiz Type                  | Graded Quiz \$                                                  |              |
| 3 Quiz Type                |                                                                 |              |
| Assignment Group           | Homework \$                                                     |              |
| Options                    | Shuffle Answers                                                 |              |
|                            | Time Limit     Minutes                                          |              |
|                            | Allow Multiple Attempts                                         |              |
|                            | ☑ Let Students See Their Quiz Responses                         |              |
|                            | Show Which Answers Were Correct Restrict this Quiz              |              |
|                            | Show one question at a time                                     |              |
|                            |                                                                 |              |
| For                        | Due Date Available From Until                                   |              |
| Everyone                   |                                                                 |              |
|                            |                                                                 |              |
| Notify users this quiz has | s changed Can                                                   | cel Save     |
| Stratify about the quiz ha |                                                                 |              |

In the Settings tab, enter the name of your quiz [1]. In the Rich Content Editor [2], introduce your quiz with formatted text, images, video, or sample math equations. You can even use the media commenting tool to record an introduction to the quiz.

Complete the rest of the quiz settings [3]. If you need help with settings, view the lesson on Quiz options.

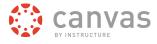

#### Add New Question

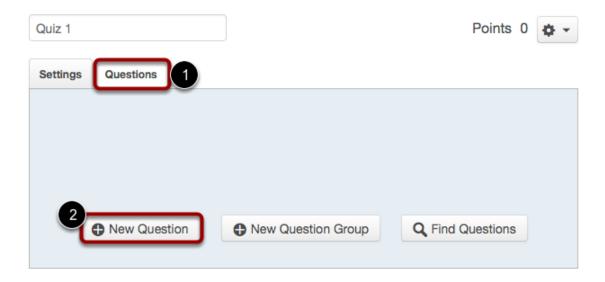

Click the Questions tab [1]. Manually create a new quiz question by clicking the New Question button [2].

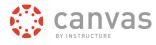

# **Complete Question**

| Question                    | Multiple Choice \$                           |                    |  |  |  |
|-----------------------------|----------------------------------------------|--------------------|--|--|--|
| inter your question and mul | tiple answers, then select the one correct a | answer.            |  |  |  |
| uestion:                    |                                              | Switch Views       |  |  |  |
| виЦ                         | <u>A</u> • <u>थ</u> •                        |                    |  |  |  |
|                             | 🍏 💆 🎢 📕 🛛 Font Size 🝷 Parage                 |                    |  |  |  |
|                             |                                              |                    |  |  |  |
|                             |                                              |                    |  |  |  |
|                             |                                              |                    |  |  |  |
|                             |                                              | h.                 |  |  |  |
| nswers:                     |                                              |                    |  |  |  |
| Answer Text                 | Answer Text                                  | 1                  |  |  |  |
|                             |                                              |                    |  |  |  |
|                             |                                              |                    |  |  |  |
| Answer Text                 | Answer Text                                  |                    |  |  |  |
|                             |                                              |                    |  |  |  |
|                             | Answer Text                                  |                    |  |  |  |
| Answer Text                 | AIISWEI TEXL                                 |                    |  |  |  |
|                             |                                              |                    |  |  |  |
| Answer Text                 |                                              |                    |  |  |  |
|                             |                                              |                    |  |  |  |
|                             |                                              | •                  |  |  |  |
|                             |                                              | Add Another Answer |  |  |  |
|                             |                                              |                    |  |  |  |
|                             |                                              |                    |  |  |  |

Read the other lessons in the chapter to learn more about adding different type of quiz questions.

# Save Quiz

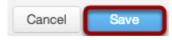

Click the **Save** button to save your work on your quiz.

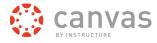

# **Publish Quiz**

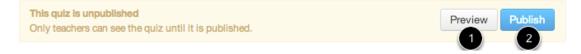

Click the **Preview** button [1] to see what students will see when they take the quiz. If the preview shows the quiz the way you want it, click the **Publish** button [2].

**Note**: You should not publish your quiz until it is your final product. Although you can make changes to the quiz after it is published, students who have already opened or completed the quiz will not see any of the changes, which may affect their grades.

#### How do I start a Discussion?

Creating and starting a Discussion in your course is straightforward.

#### **Open Discussions**

Home Announcements Assignments Discussions Grades Syllabus Click the Discussions link.

#### Start a Discussion

| Search | title | hody  | or | author |
|--------|-------|-------|----|--------|
| Jearen | uuc,  | bouy, |    | aution |

Unread Assignments

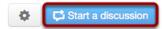

Click the Start a Discussion button.

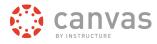

#### **Create a Discussion**

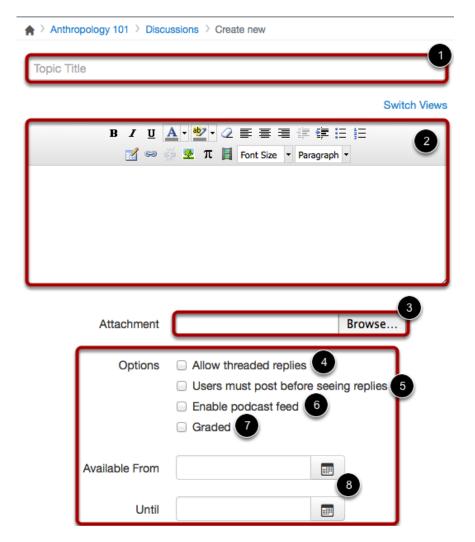

Create your discussion by utilizing the following options:

- 1. Enter your topic title in the topic title field.
- 2. Use the <u>Rich Content Editor</u> to format your content.
- 3. Attach a file to your discussion.
- 4. Create a threaded replies by clicking the Allow threaded replies checkbox.
- 5. Require users to post to the discussion before viewing other replies by clicking the **Users must post before seeing replies** button.
- 6. Create a podcast feed for the discussion by clicking the Enable podcast feed checkbox.
- 7. Create a graded discussion by clicking the Graded checkbox.
- 8. Make your discussion available on a certain date by filling out the Available From and Until fields.

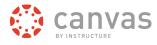

#### **Save Discussion**

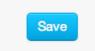

Click the Save button to start the discussion.

# **View Discussion**

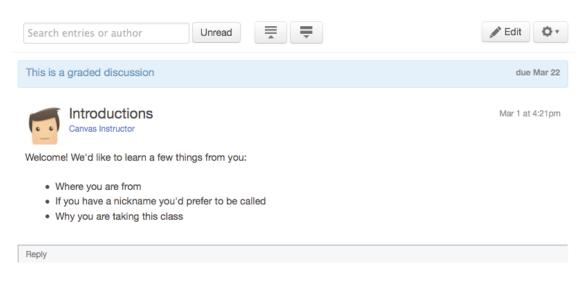

View the discussion.

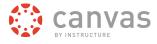

# What is the Syllabus?

The Syllabus in Canvas makes it easy to communicate to your students exactly what will be required of them throughout the course in chronological order.

# Locate Syllabus Link

| Home              |  |
|-------------------|--|
| Announcements     |  |
| Assignments       |  |
| Discussions       |  |
| Syllabus          |  |
|                   |  |
| Quizzes           |  |
| Quizzes<br>Grades |  |
|                   |  |
| Grades            |  |

Click the **Syllabus** link in the course navigation.

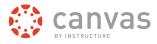

# **View Syllabus**

| ♠ > DS-101   | Syllabus                    |                                                    |                                        | 1        | Edit S        | yllabu         | s Desc   | cription | ı        |         |
|--------------|-----------------------------|----------------------------------------------------|----------------------------------------|----------|---------------|----------------|----------|----------|----------|---------|
| Course       | e Syllab                    | us 3                                               | Jump to Today                          | 2        | 29            | <b>N</b><br>30 | lay 20   | 13<br>2  | 3        | •       |
| Greetings fe | low learners!               | You have enrolled in Documentation Sandbox         | for the Spring 2013 quarter.           | 5        | 6             | 7              | 8        | 9        | 10       | 4<br>11 |
| Instructor C | ontact Infor                | mation                                             |                                        | 12       | 13            | 14             | 15       | 16       | 17       | 18      |
| Name: 0      | Canvas Instru               | ctor                                               |                                        | 19<br>26 | 20<br>27      | 21<br>28       | 22<br>29 | 23<br>30 | 24<br>31 | 25<br>1 |
|              | lumber: 123-                |                                                    |                                        | 2        | 3             | 4              | 5        | 6        | 7        | 8       |
|              | anvasinstruc!<br>Panda Desk | or@awesomeschool.com                               |                                        |          |               |                |          |          |          |         |
| Description  | of course: T                | his course is a kaleidoscope of information reg    | arding Canvas. It's pretty awesome and | Assign   | nments        | are w          | eighte   | d by gi  | roup:    |         |
| you should e | enjoy doing e               | verything in this course because you are guide     | d throughout the entire course.        | Grou     | p             |                |          |          | Weig     | ght     |
|              | 1.1                         | to email, call or text, stop by the office, or sen | d me a message in Canvas. I am here to |          | gnmei         |                |          |          | 25%      |         |
| help you be  | successful, p               | lease do not hesitate to ask questions.            |                                        | Read     |               | ssignr         | nents    |          | 25%      |         |
| Date         | Day                         | Details                                            |                                        |          | zes<br>a Cred | lit            |          |          | 50%      | )       |
| Feb 8        | Fri                         | Assignment #3                                      | due by 12am                            | Tota     |               |                |          |          | 105      | %       |
| Feb 15       | Fri                         | Reading Assignment #1                              | due by 12am                            | <u> </u> | -             | -              | -        | -        | -        | -       |
| Feb 22       | Fri                         | Take This Quiz                                     | due by 11:59pm                         |          |               |                |          |          |          |         |
| reb 22       | Fri                         |                                                    |                                        |          |               |                |          |          |          |         |
|              |                             | Assignment #5                                      | due by 11:59pm                         |          |               |                |          |          |          |         |

To edit the Syllabus, click on Edit Syllabus Description [1]. There are three main parts: a calendar and grading scheme [2], a syllabus description [3], and a syllabus table automatically managed by Canvas [4].

# **View Syllabus Description**

#### Jump to Today

# Course Syllabus

Greetings fellow learners! You have enrolled in Documentation Sandbox for the Spring 2013 quarter.

#### Instructor Contact Information

- Name: Canvas Instructor
- Phone Number: 123-456-7890
- Email: canvasinstructor@awesomeschool.com
- Office: Panda Desk

**Description of course**: This course is a kaleidoscope of information regarding Canvas. It's pretty awesome and you should enjoy doing everything in this course because you are guided throughout the entire course.

If you need help, feel free to email, call or text, stop by the office, or send me a message in Canvas. I am here to help you be successful, please do not hesitate to ask questions.

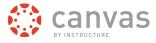

The syllabus description is where you can post your course description, a brief introduction, class guidelines, weekly reminders, and other important information. You can copy content from Word documents directly into the Rich Content Editor or create original content inside of the Rich Content Editor. You can also link to your Syllabus by uploading it into Files. Canvas will automatically create a Scribd preview of your document so your students don't have to download it before reading it.

# View Calendar and Grading Scheme

|    |    | М  | ay 20 | 13 |    |    |
|----|----|----|-------|----|----|----|
| 28 | 29 | 30 | 1     | 2  | 3  | 4  |
| 5  | 6  | 7  | 8     | 9  | 10 | 11 |
| 12 | 13 | 14 | 15    | 16 | 17 | 18 |
| 19 | 20 | 21 | 22    | 23 | 24 | 25 |
| 26 | 27 | 28 | 29    | 30 | 31 | 1  |
| 2  | 3  | 4  | 5     | 6  | 7  | 8  |
|    |    |    |       |    |    |    |

Assignments are weighted by group:

| Group               | Weight |
|---------------------|--------|
| Assignments         | 25%    |
| Reading Assignments | 25%    |
| Quizzes             | 50%    |
| Extra Credit        | 5%     |
| Total               | 105%   |

The Calendar and Grading Scheme section will display information about course events and grading. The grading scheme information can be edited in the Assignments feature while the Calendar information can be edited in both the Assignments and Calendar features. Any changes made will be reflected in the Syllabus tool.

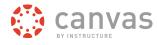

# View Syllabus Table

| Date   | Day   | Details                            |                |
|--------|-------|------------------------------------|----------------|
| Feb 8  | Fri   | Assignment #3                      | due by 12am    |
| Feb 15 | Fri   | Reading Assignment #1              | due by 12am    |
| Feb 22 | Fri   | Take This Quiz                     | due by 11:59pm |
|        |       | Assignment #5                      | due by 11:59pm |
| Mar 1  | Fri   | Assignment #6                      | due by 12am    |
| Mar 8  | Fri   | Assignment #7                      | due by 12am    |
| Mar 15 | Fri   | What do you know about Psychology? | due by 11:59pm |
| Mar 22 | Fri   | Getting to Know You                | due by 11:59pm |
| Mar 29 | Fri   | Reading Assignment #6              | due by 11:59pm |
| Apr 5  | Fri   | Assignment #4                      | due by 11:59pm |
| Apr 25 | Thu   | Softchalk Assignment               | due by 11:59pm |
| May 8  | Wed   | Assignment #2                      | due by 11:59pm |
|        |       | Assignment #8                      | due by 11:59pm |
| May 9  | Thu   | Assignment #1                      | due by 11:59pm |
| 1      | Other | Extra Credit 1                     |                |

Any course assignment or event will be listed in the bottom half of the Syllabus page with the undated items appearing at the bottom [1]. Changes to these dated events can be made in both the Assignments and Calendar features and will be automatically updated in the Syllabus tool.

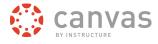

# View Public Syllabus Course Setting

| Course D           | Details                                                                                                    |
|--------------------|----------------------------------------------------------------------------------------------------|
| Name:              | Documentation Sandbo                                                                                                    |
| Course Code:       | DS-101                                                                                                    |
| SIS ID:            |                                                                                                    |
| Department:        | DOCUMENTATION                                                                                                    |
| Term:              | Default Term 👤                                                                                                    |
| Starts:            | Jan 1, 2013                                                                                                    |
| Ends:              | Tue Jan 1, 2013                                                                                                    |
|                    | Users can only participate in the course between these dates<br>This will override any term availability settings.                                           |
| Language:          | Not set (user-configurable, defaults to English)                                                                                                    |
|                    | Join the Canvas Translation Community &<br>This will override any user/system language preferences. This is only recommended for foreign<br>language courses |
| File Storage:      | 500 megabytes                                                                                                    |
| Grading<br>Scheme: | Enable course grading scheme<br>view grading scheme                                                                                                    |
| License:           | Private (Copyrighted)                                                                                                    |
| Visibility:        | □ Make the syllabus for this course publicly visible                                                                                                    |
|                    | Make this course publicly visible (student data will remain private)<br>more options                                                                         |
|                    |                                                                                                    |
|                    | Cancel Update Course Details                                                                                                    |

You can choose to make your syllabus public so that people who aren't enrolled in your course can view more information about the course. In your course settings, you can select the **Make the syllabus for this course publicly visible** check box to make your syllabus public.

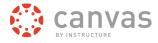

# How do I view the Calendar?

The Calendar is a great way to view everything you have to do for all your courses in one place.

#### Locate Calendar Link

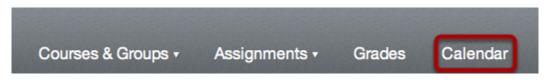

Click the **Calendar** link in the Global Navigation menu.

# **View Calendar**

| <ul> <li>Today</li> </ul> | <ul><li>April 2013</li></ul>        |                                     | Week Mor                                      |                                               | What's new? O                      | ld Calendar 🗘 🗘 |                                                                                                    |        | A      | oril 20           |     |     |    |
|---------------------------|-------------------------------------|-------------------------------------|-----------------------------------------------|-----------------------------------------------|------------------------------------|-----------------|----------------------------------------------------------------------------------------------------|--------|--------|-------------------|-----|-----|----|
| Sunday                    | Monday                              | Tuesday                             | Wednesday                                     | Thursday                                      | Friday                             | Saturday        | Sun                                                                                                    | Mon    | Tue    | Wed               | Thu | Fri | Se |
| 31                        | 1                                   | 2                                   | 3                                             | 4                                             | 5                                  | 6               | 31                                                                                                    | 1      | 2      | 3                 | 4   | 5   | 6  |
|                           |                                     | due Abraham Lincoln                 | due Abraham Lincoln<br>(History 101 - Section | due Abraham Lincoln<br>(History 101 - Section | due Week 3 Reflective<br>Questions |                 | 7                                                                                                    | 8      | 9      | 10                | 11  | 12  | 1  |
|                           |                                     |                                     | (History 101 - Section<br>F)                  | (History 101 - Section<br>D)                  | due Assignment #4                  |                 | 14                                                                                                    | 15     | 16     | 17                | 18  | 19  | 2  |
| 7                         | 8                                   | 9                                   | 10                                            | 11                                            | 12                                 | 13              | 21                                                                                                    | 22     | 23     | 24                | 25  | 26  | 2  |
|                           | due Webinars<br>(Response Required) | due Webinars<br>(Response Required) | due Webinars<br>(Response Required)           |                                               | Exam                               |                 | 28                                                                                                    | 29     | 30     | 1                 | 2   | 3   |    |
|                           | (History 101 - Section<br>F)        | (History 101 - Section<br>E)        | <u> </u>                                      | J                                             |                                    |                 |                                                                                                    | -      |        |                   |     |     |    |
| 14                        | 15                                  | 16                                  | 17                                            | 18                                            | 19                                 | 20              | Canvas Instructor                                                                                                 |        |        |                   |     |     |    |
|                           |                                     | due Week 3 Reflection               | due John Adams<br>(History 101 - Section      | due Final Presentation                        | due Weekly Reflection              | )               | <ul> <li>Writing for Nonreaders in the</li> <li>Postprint Era</li> <li>The Canvas Experience (Allison)</li> </ul> |        |        |                   |     |     |    |
|                           |                                     |                                     | A)                                            | due John Adams                                |                                    |                 |                                                                                                    |        |        |                   |     |     |    |
|                           |                                     |                                     |                                               | due Weekly Reflection                         |                                    |                 |                                                                                                    | New (  | Course | Shell             |     |     |    |
|                           |                                     |                                     |                                               | (History 101 - Section<br>F)                  |                                    |                 |                                                                                                    | Stude  | nt Eng | agement in Canvas |     |     |    |
| 21                        | 22                                  | 23                                  | 24                                            | 25                                            | 26                                 | 27              | Psychology 101                                                                                                    |        |        |                   |     |     |    |
|                           |                                     |                                     |                                               | due George<br>Washington                      | due George<br>Washington           |                 | U.S. Presidents 101                                                                                               |        |        |                   |     |     |    |
|                           |                                     |                                     |                                               | Assignment (History<br>101 - Section F)       | Assignment                         | ļ               | Show                                                                                                    | undate | ed eve | nts               |     |     |    |
| 28                        | 29                                  | 30                                  | 1                                             | 2                                             | 3                                  | 4               | T Ca                                                                                                    | lendar | Feed   |                   |     |     |    |

After clicking the Calendar link, you will see the Calendar for everything you are enrolled in since the Calender spans across all courses.

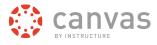

# Work with Grades and People

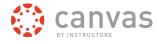

### How do I enter and edit scores in the Gradebook?

Most likely you will use the SpeedGrader to enter grades. The grades will appear in the Gradebook when you are done. However, if you want to enter or edit scores in the Gradebook, follow these steps.

# **Open Grades**

Home Announcements Assignments Discussions Grades Syllabus Quizzes Modules Conferences

Click the Grades link.

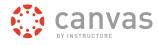

### **Enter New Score**

| A > DS-101 > Gradebook                  |                   |                                 |                            |                             |  |  |  |  |
|-----------------------------------------|-------------------|---------------------------------|----------------------------|-----------------------------|--|--|--|--|
| Showing: All Section                    | ns - 🌣 -          |                                 |                            |                             |  |  |  |  |
| Student Name                            | Secondary ID      | Getting to Know You<br>Out of 5 | Assignment #1<br>Out of 10 | Take This Quiz<br>Out of 19 |  |  |  |  |
| Emily Boone<br>Documentation Sandbox    | emily.boone.canva |                                 | 10                         | -                           |  |  |  |  |
| Bruce Jones<br>Documentation Sandbox    | bruce.jones.canva |                                 | 9                          | -                           |  |  |  |  |
| Jane Smith<br>Documentation Sandbox     | jane.smith.canvas | -                               | 9.5                        | -                           |  |  |  |  |
| Canvas Student<br>Documentation Sandbox | cnvsstudent@gma   | -                               | 10                         | -                           |  |  |  |  |
| Test Student<br>Documentation Sandbox   | 149548f35df0o46   | -                               | 8                          | 11                          |  |  |  |  |

Click the assignment cell located in the row of the student whose score you want to enter.

# **Enter New Score**

#### ♠ > DS-101 > Gradebook

| Showing: All Section                    | ns 🕶 🏘 🕶          |                                 |                            |                             |
|-----------------------------------------|-------------------|---------------------------------|----------------------------|-----------------------------|
| Student Name                            | Secondary ID      | Getting to Know You<br>Out of 5 | Assignment #1<br>Out of 10 | Take This Quiz<br>Out of 19 |
| Emily Boone<br>Documentation Sandbox    | emily.boone.canva |                                 | 10                         | -                           |
| Bruce Jones<br>Documentation Sandbox    | bruce.jones.canva |                                 | 9                          | -                           |
| Jane Smith<br>Documentation Sandbox     | jane.smith.canvas | 4 🗘 5                           | 9.5                        | -                           |
| Canvas Student<br>Documentation Sandbox | cnvsstudent@gma   | _                               | 10                         | -                           |
| Test Student<br>Documentation Sandbox   | 149548f35df0c46   | -                               | <b>a</b>                   | 11                          |

Type or use the arrows to enter the new score in the cell and press Return (on a MAC keyboard ) or Enter (on a PC keyboard).

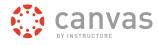

# **View New Score**

| A > DS-101 > Gradebook                  |                   |                                 |                            |                             |  |  |  |  |
|-----------------------------------------|-------------------|---------------------------------|----------------------------|-----------------------------|--|--|--|--|
| Showing: All Section                    | ns - 🌣 -          |                                 |                            |                             |  |  |  |  |
| Student Name                            | Secondary ID      | Getting to Know You<br>Out of 5 | Assignment #1<br>Out of 10 | Take This Quiz<br>Out of 19 |  |  |  |  |
| Emily Boone<br>Documentation Sandbox    | emily.boone.canva |                                 | 10                         | -                           |  |  |  |  |
| Bruce Jones<br>Documentation Sandbox    | bruce.jones.canva |                                 | 9                          | -                           |  |  |  |  |
| Jane Smith<br>Documentation Sandbox     | jane.smith.canvas | 4                               | 9.5                        | -                           |  |  |  |  |
| Canvas Student<br>Documentation Sandbox | cnvsstudent@gma   |                                 | 10                         | -                           |  |  |  |  |
| Test Student<br>Documentation Sandbox   | 149548f35df0o46   | -                               | 8                          | 11                          |  |  |  |  |

View the new score.

Click here to return to the Grades chapter.

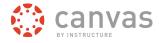

#### What can I do with SpeedGrader™?

The SpeedGrader<sup>™</sup> allows you to view different types of assignment submissions in one place, make text and audio comments to students, and grade using different methods including a simple point scale or a complex rubric.

# **View Assignment Submissions**

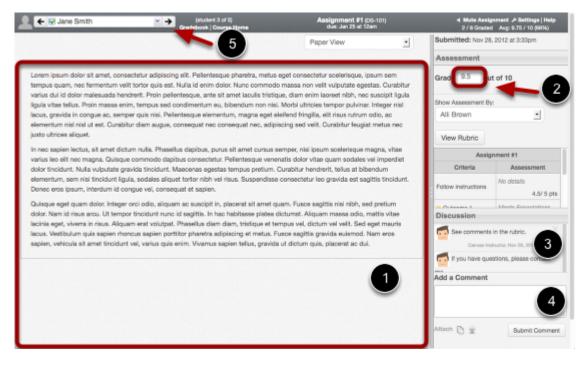

Canvas accepts a variety of document formats and even URLs as assignment submissions. SpeedGrader<sup>™</sup> will automatically convert .doc, .docx, .xls, .xlsx, .ppt, .pptx, and .pdf using <u>Crocodoc</u>, while the rest of the file formats will be coverted using either Scribd or Google Preview.

Within one frame, you can view [1], grade [2], start discussions [3], and provide students with written, video, and audio commentary [4]. Your private feedback to the student, through text, audio, or video, will be sent via the communication channels that they prefer.

When you have finished with the first student, you can see the submission from the next student by clicking the arrow button [5].

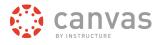

# **View Submission Details**

| Submitted: Feb 14   | at 4:42pm    |                      |
|---------------------|--------------|----------------------|
| Note: This submissi | on was LAT   | TE T                 |
| Assessment          |              |                      |
| Grade ou            | t of 10      |                      |
|                     |              |                      |
| View Rubric         |              |                      |
| Discussion          |              |                      |
| Nice work!          | Katie Hoceva | x, Mar 25 at 10:35am |
| Add a Comment       |              |                      |
|                     |              | li.                  |
| Attach 🛅 🍥          | Sub          | omit Comment         |

When you open SpeedGrader<sup>™</sup> for a particular assignment, you will see each individual submission, the date and time that it was submitted [1], and a red notification if the assignment was submitted after the due date [2].

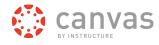

# **Use Rubrics for Grading**

| Grading                                             |                                  |                          |                   |                                           |            |          |
|-----------------------------------------------------|----------------------------------|--------------------------|-------------------|-------------------------------------------|------------|----------|
|                                                     |                                  | Assig                    | Inment            | : #1                                      |            |          |
| Criteria                                            |                                  | Rati                     | ngs               |                                           | F          | Pts      |
| Follow<br>instructions                              | Full Marks<br>5 pts              | Partial N<br>3 pts       | Marks             | No Marks<br>0 pts                         | 3          | / 5 pts  |
| Outcome  View longer  description  threshold: 3 pts | Exceeds<br>Expectations<br>5 pts | Meets<br>Expect<br>3 pts | ations            | Does Not<br>Meet<br>Expectations<br>0 pts |            |          |
| Length                                              | Full Marks<br>5 pts              |                          | No Marks<br>0 pts |                                           | 5          | / 5 pts  |
|                                                     |                                  |                          |                   | Total Po                                  | oints: 8 o | ut of 10 |
| Save                                                | Cancel                           |                          |                   |                                           |            |          |

SpeedGrader<sup>™</sup> also supports the use of Rubrics, which can help you communicate your expectations for any given assignment, increasing the chances that students will turn in better work.

Click here to return to the SpeedGrader™ chapter.

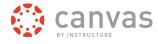

# How do I invite students into my course shell?

You can invite students into your course shell.

# **View People**

| Home          |
|---------------|
| Announcements |
| Syllabus      |
| Assignments   |
| Quizzes       |
| Discussions   |
| People        |
| Modules       |
| Files         |

In the event you need to send an invitation to a student in the course, click the **People** link.

# Manage Users

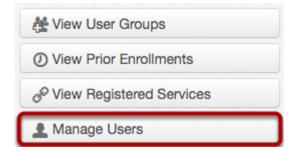

Click the Manage Users button to view the users in the course.

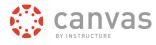

# **View Users**

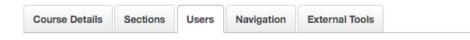

# **Current Users**

|                                                                                        | Teachers (1)                                                                                     |
|----------------------------------------------------------------------------------------|--------------------------------------------------------------------------------------------------|
| Boone, Emily<br>Emily Boone<br>emily.boone.canvas@gmail.com<br>History 101 - Section A | Instructor, Canvas<br>Canvas Instructor<br>canvasinstructor@gmail.com<br>History 101 - Section A |
| Iohnson, Max<br>Max Johnson<br>max.johnson.canvas@gmail.com<br>History 101 - Section A |                                                                                                  |
| Iones, Bruce<br>Bruce Jones<br>bruce.jones.canvas@gmail.com<br>History 101 - Section A |                                                                                                  |
| Smith, Jane<br>Jane Smith<br>jane.smith.canvas@gmail.com<br>History 101 - Section A    | <b>TAs</b> (0)                                                                                   |
| Student, Canvas<br>Student                                                             |                                                                                                  |
| Observers (0)                                                                          |                                                                                                  |

In order to invite users, click the Add Users button.

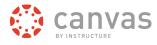

# Add Users

# Add Course Users

| Add More Students \$                                                            |                       |
|---------------------------------------------------------------------------------|-----------------------|
| Copy and paste a list of email addresses to add users.                          |                       |
|                                                                                 |                       |
|                                                                                 |                       |
| Sample format: "Example Student" <student@example.com>,</student@example.com>   | "Lastname, Firstname" |
| <firstlast@example.com>, justAnEmailAddress@example.com</firstlast@example.com> |                       |
|                                                                                 |                       |
|                                                                                 | Cancel Continue       |

You can invite different people to the course via the dropdown menu (students, teachers, TAs, observers, or designers), you can have the users auto-accepted, only search existing users. You can use their email address. Once you finish adding your list of people, then click the **Continue...** button. The user will need to accept their invite after receiving the link to the course in their email.

Note: It could take up to 24 hours for students to receive their invitations.

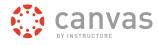

# **Check Users**

# Add Course Users

| Add More Students                         | *             |                                |
|-------------------------------------------|---------------|--------------------------------|
| Jane Smith<br>jane.smith.canvas@gmail.com | ]             |                                |
|                                           |               |                                |
|                                           |               |                                |
|                                           |               |                                |
| Go back and edit the                      | list of users | OK Looks Good, Add This 1 User |

Double check the user(s). Click the **OK Looks Good, Add This [number] User** button.

# View Message

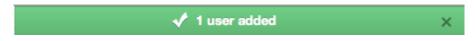

A message will appear saying that the [number] user(s) added.

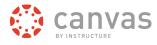

# How do I access People?

You can access details about the People in your course.

# **Open Course**

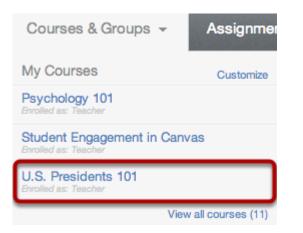

In the Courses & Groups drop-down menu, click the course title.

# **Open People**

| Home           |
|----------------|
| Announcements  |
| Assignments    |
| Discussions    |
| Syllabus       |
| Quizzes        |
| Grades         |
| Files          |
| Pages          |
| People         |
| Collaborations |

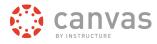

Click the **People** navigation link.

# **View People**

| 2                 | 3                       |            | 5 😤 View User Groups     |
|-------------------|-------------------------|------------|--------------------------|
| Search people     | All Roles               | Add People | O View Prior Enrollments |
| Name              | Section                 | Role       | View Registered Services |
| Lemily Boone      | History 101 - Section A | Student    | Manage Users             |
| Canvas Instructor | History 101 - Section A | Teacher    |                          |
| L Max Johnson     | History 101 - Section A | Student    |                          |
| L Bruce Jones     | History 101 - Section A | Student    |                          |
| L Jane Smith      | History 101 - Section A | Student    |                          |
| Canvas Student    | History 101 - Section A | Student    |                          |

In People, instructors can:

- 1. View all the users participating in the course.
- 2. Use the search bar to find a specific person.
- 3. Use the drop-down menu to filter users by role. The filter will also display the number of users in each type of role [e.g. student, TA].
- 4. Manually add people to the course.
- 5. View user groups in the course.
- 6. View prior enrollments in the course.
- 7. View registered services for course users.
- 8. Manage users in the course.

Students can view users [1], use the search bar [2], use the drop-down menu [3], view user groups [5], and view registered services for course users [7].

To learn more about People, read the lesson about course people.

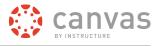

# More Help

Canvas Instructor Quickstart Guide

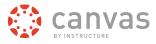

# Where do I download a copy of the Instructor Quickstart Guide?

You can view the Canvas Instructor Quickstart Guide online or download a PDF version.

# **Canvas Instructor Quickstart Guide**

Click here to download the Instructor Quickstart Guide.

# Guía de Inicio Rápido del Instructor de Canvas

<u>Click here to download the Spanish version - Guía de Inicio Rápido del Instructor de Canvas.</u> Or you can visit the <u>Spanish version online</u>.

#### How do I get help and submit feedback?

Here you will learn how to search Canvas Documentation, request a new feature, and submit feedback to Canvas Support.

# **Open Help**

| Jane Smith | Inbox | Settings | Logout | Help |
|------------|-------|----------|--------|------|
|            | 1     |          |        |      |

Click the **Help** link [1] from anywhere in Canvas to contact your instructor or Canvas Support. A popup window will appear in your browser.

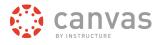

# View Different Types of Feedback

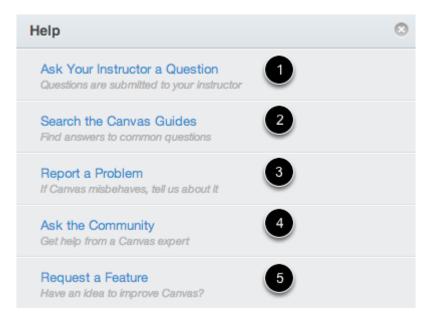

There are five links to various types of options available for help or feedback:

- 1. Ask your instructor a question: Ask your instructor questions about course material or send them a message
- 2. Search the Canvas Guides: This link will take you to <u>Canvas Guides</u> where you can search Canvas documentation for information about features inside of Canvas.
- 3. Report a problem: Submit questions and problems to the Canvas Support Team
- 4. Ask the Community: Submit questions and problems to the community of Canvas experts.
- 5. Request a Feature: Submit ideas about how to make Canvas better.

Note: If you are an instructor, you will not see the Ask your instructor a question help link.

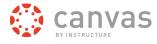

# Ask Your Instructor a Question

| Ask You           | ur Instructor a Question                            | 8  |
|-------------------|-----------------------------------------------------|----|
| Message will be s | sent to all the Teachers / TA's in the course.      |    |
| I missed class    | on Monday, can I do some extra credit work, please? |    |
|                   | Send Messa                                          | ge |

To ask your instructor or TA questions about course material or send them a message, click the **Ask your instructor a question** link. Select the relevant course in the dropdown [1] and type your message in the description field [2]. When you're done, click the **Send Message** button.

Note: If you are an instructor, you will not see the Ask your instructor a question help link.

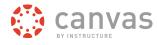

# Search Canvas Guides

| av instructione                                                                                                    |                                                                                                    |
|----------------------------------------------------------------------------------------------------|----------------------------------------------------------------------------------------------------|
| E CANVAS COMMUNITY CANVAS GUIDES RELEASE NOTES CHECK YOUR EXISTING REQUESTS                                                                                                    |                                                                                                    |
| Canvas Guides                                                                                                    | Subscribe to our feed                                                                                                    |
| nvas Guides is the online documentation site for students, instructors, instructional designers, parents, and LMS<br>mins. To learn more about Canvas Guides, read this chapter in the Getting Started manual. The lessons are<br>ntinually updated online. The downloadable PDF manuals are updated every release. | Can't find what you're looking for?                                                                                                    |
| Search                                                                                                    | <ul> <li>Ask the community</li> <li>Request a Feature</li> <li>File a Ticket</li> </ul>                                                                                                    |
|                                                                                                    |                                                                                                    |
|                                                                                                    | Read Release Notes     View a Webinar     API Documentation                                                                                                    |
| Getting Started                                                                                                    |                                                                                                    |
| Getting Started                                                                                                    | <ul><li>View a Webinar</li><li>API Documentation</li></ul>                                                                                                    |
| Getting Started  Getting Started Canvas Guides Canvas Student Guide                                                                                                    | <ul> <li>View a Webinar</li> <li>API Documentation</li> <li>LTI Integrations</li> </ul>                                                                                                    |
| Getting Started  Canvas Guides  Canvas Student Guide  Canvas Observer Guide                                                                                                    | View a Webinar     API Documentation     LTI Integrations Download Manuals UPDATED ON 10/13/2012                                                                                                    |
| Getting Started  Canvas Guides  Canvas Student Guide  Canvas Observer Guide  Canvas Instructor Guide                                                                                                    | View a Webinar API Documentation UTI Integrations Download Manuals UPDATED ON 10/13/2012                                                                                                    |
| Getting Started  Canvas Guides  Canvas Student Guide  Canvas Observer Guide  Canvas Instructor Guide  Canvas Designer Guide                                                                                                    | View a Webinar     API Documentation     LTI Integrations Download Manuals UPDATED ON 10/13/2012                                                                                                    |
| Getting Started  Canvas Guides  Canvas Student Guide  Canvas Observer Guide  Canvas Instructor Guide                                                                                                    | View a Webinar API Documentation LTI Integrations Download Manuals UPDATED ON 10/13/2012 Central Started Guide Canvas Student Guide                                                                   |
| Getting Started  Canvas Guides  Canvas Student Guide  Canvas Observer Guide  Canvas Instructor Guide  Canvas Designer Guide                                                                                                    | View a Webinar     API Documentation     LTI Integrations Download Manuals UPDATED ON 10/13/2012     Getting Started Guide     Canvas Student Guide     Canvas Student Guide     Canvas Observer Guid |
| Getting Started  Canvas Guides  Canvas Student Guide  Canvas Observer Guide  Canvas Designer Guide  Canvas Designer Guide  Canvas Admin Guide                                                                                                    | View a Webinar     API Documentation     LTI Integrations Download Manuals upDateD on 10/13/2012 Centrag Started Guide Canvas Student Guide Canvas Student Guide Canvas Instructor Guid               |

To find an answer to your question, click the **Search Canvas Guides** link. This link will take you to <u>Canvas Guides</u> where you can search Canvas documentation for information about features inside of Canvas.

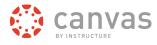

### **Report a Problem**

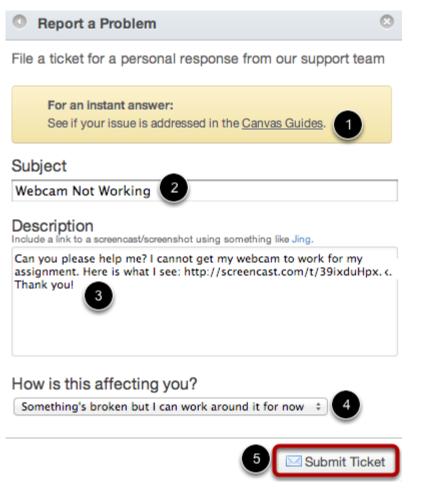

Reporting a problem in Canvas is simple, but before you do, please use the <u>Canvas Community</u> to see if you can find your answer(s).

- 1. Before submitting a ticket, try searching the Canvas Guides for help.
- 2. To report a problem with Canvas, click the **Report a Problem** link.
- 3. Add a subject to your message by typing in the subject field
- 4. Type a message in the description field being as detailed as possible. This will help Canvas Support better troubleshoot the problem.
- 5. Choose from the drop-down menu of how the problem is affecting you. Your choices include: Just a casual question, comment, idea, suggestion; I need some help but it's not urgent; Something's broken but I can work around it for now; I can't get things done until I hear back from you; EXTREMELY CRITICAL EMERGENCY!

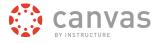

6. When you're done, click **Submit Ticket** to send your problem. All questions and problems will be sent to the Canvas Support Team.

# Ask the Community

Ask the Community Get help from a Canvas expert

To ask a question or get feedback about Canvas from a community of experts, click the **Ask the Community** link. This link will take to you the <u>Canvas Coach Q&A Site</u> and allow you to ask questions and get feedback from Canvas users like you.

#### **Request a Feature**

Request a Feature Have an idea to improve Canvas?

Click the **Request a Feature** link. You can submit your ideas about how to make Canvas even better by clicking on this link or by visiting the <u>Feature Request Categories</u>.